# **CÉGKAPU-REGISZTRÁCIÓ alkalmazás használata**

2019. január 7. v.3.1

#### TARTALOMJEGYZÉK

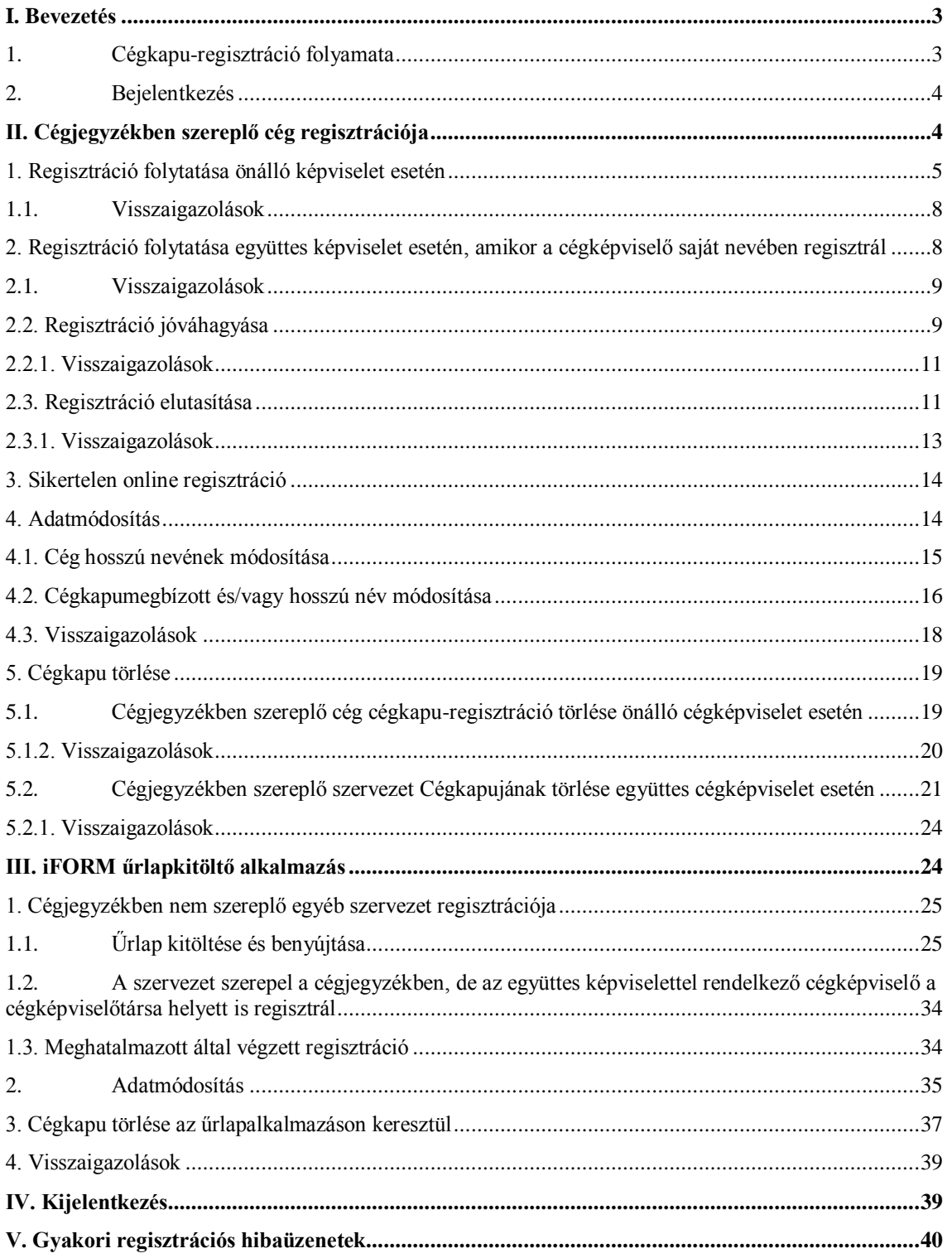

# <span id="page-2-0"></span>**I. Bevezetés**

Az elektronikus ügyintézés és a bizalmi szolgáltatások általános szabályairól szóló 2015. évi CCXXII. törvény (a továbbiakban: e-ügyintézési tv.) értelmében 2018. január 1-től kötelezővé teszi a gazdálkodó szervezetek számára az állammal való elektronikus kapcsolattartást és az ehhez szükséges hivatalos elérhetőségről történő dokumentumküldést és az azon történő fogadást, melynek teljesítéséhez az állam a gazdálkodó szervezetek számára Cégkapu szolgáltatást biztosít. A gazdálkodó szervezeteknek a hivatalos elérhetőségüket be kell, hogy jelentsék a szervezetet nyilvántartó közhiteles nyilvántartásba vagy a Rendelkezési Nyilvántartásba (RNY), melynek előfeltétele a Cégkapu szolgáltatásra történő regisztráció.

A Cégkapu megkönnyíti a szervezetek és az elektronikus ügyintézést biztosító szervek közötti kapcsolatfelvételt, hiszen minden kézbesítésre szánt küldemény a gazdálkodó szervezet által igényelt, biztonságos, hiteles tárhelyre érkezik. Lehetővé teszi, hogy a szervezet minden érdekeltje egy helyen férjen hozzá a szervezet hivatalos levelezéséhez, ezen belül azonban a szervezetnek lehetősége van, hogy az egy "postaládába" érkező küldeményeket jogosultsághoz kösse, és adott küldemény kizárólag a megfelelő jogosultsággal rendelkező munkatársak által váljon elérhetővé. A cégeknek a cegkapu.gov.hu oldalon van lehetőségük a Cégkapu-szolgáltatás használatához szükséges regisztráció elvégzésére, illetve kezdeményezésére.

A Cégkapu-regisztrációs szolgáltatás kizárólag a Cégkapu regisztráció lehetőségét biztosítja.

**Figyelem!** Egyéni vállalkozó nem jogosult Cégkapu regisztrációra.

*"Egyéni vállalkozó az E-ügyintézési tv. 14. §-a szerinti hivatalos elérhetőségként a Kormány által biztosított tárhelyek közül a KÜNY-regisztrációhoz kapcsolódó tárhelyét jelenti be a rendelkezési nyilvántartásba."* (451/2016. (XII.19.) Korm. rendelet – 88/A. §).

# <span id="page-2-1"></span>**1. Cégkapu-regisztráció folyamata**

Az online, vagyis a teljesen automatikus regisztrációs mód csak a cégnyilvántartásban szereplő cég esetén alkalmazható.

Az online regisztráció további előfeltétele, hogy maga a cégképviselő saját nevében végezze el a regisztrációt (pl. együttes cégképviselet esetén a cégképviselő-társa helyett nem tud ezen a módon regisztrálni.)

A regisztráció során érvényesülnie kell a gazdálkodó szervezet Alapító Okiratában meghatározottaknak, azaz amennyiben ebben a képviselet módja többes, abban az esetben a regisztráció is két képviseleti jogosult egybehangzó akaratnyilvánításával hozható csak létre. Az első jogosult a regisztráció létrehozója, a második a jóváhagyója. Amennyiben a második jóváhagyó nem ért egyet a létrehozó által megadott adatokkal, lehetősége van módosítani a regisztráció során megadott adatokat, de ebben az esetben létrehozóvá válik, és szükséges egy második képviseletre jogosult jóváhagyása.

A sikeres regisztrációt követően küldött visszaigazolás többek között tartalmaz **egy egyedi regisztrációs-azonosítószámot**, melynek birtokában az érintett regisztrációval és Cégkapuval kapcsolatban információ kérhető a **1818**-as telefonszámon elérhető ügyfélszolgálaton.

# <span id="page-3-0"></span>**2. Bejelentkezés**

A cégkapu-regisztrációs felületen kattintson a *Bejelentkezés* gombra.

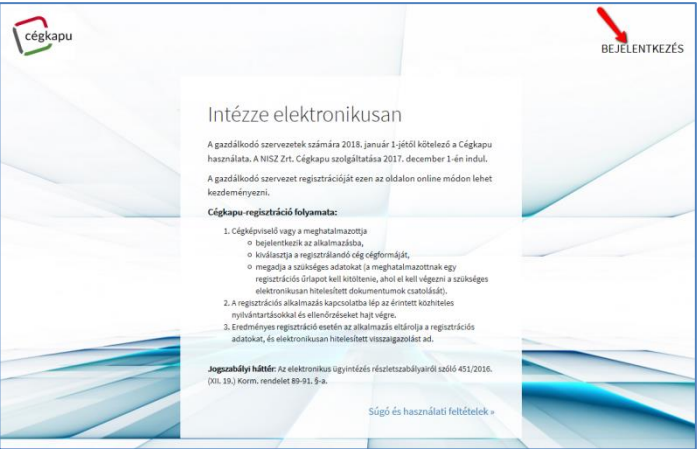

A megjelenő Központi Azonosítási Ügynök (KAÜ) oldalán válassza ki azt a szolgáltatást, amellyel azonosítani szeretné magát és adja meg a szükséges azonosítókat.

Jelenleg az Ügyfélkapu, az Elektronikus személyi igazolvány, valamint a Telefonos azonosítás szolgáltatásokkal lehet bejelentkezni.

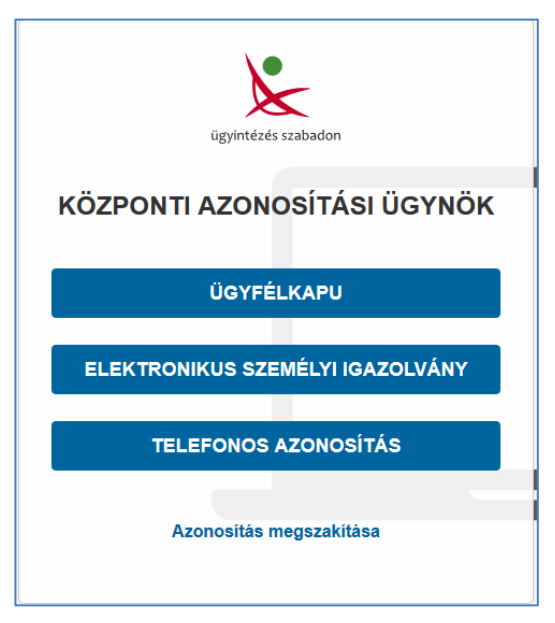

# <span id="page-3-1"></span>**II. Cégjegyzékben szereplő cég regisztrációja**

Sikeres bejelentkezést követően a Cégkapu-regisztráció felület alapképernyője jelenik meg.

Amennyiben vállalkozása szerepel a cégjegyzékben, fogadja el az *Általános szerződési feltételeket*, majd kattintson a *Cégjegyzékben szereplő gazdálkodó szervezet* gombra.

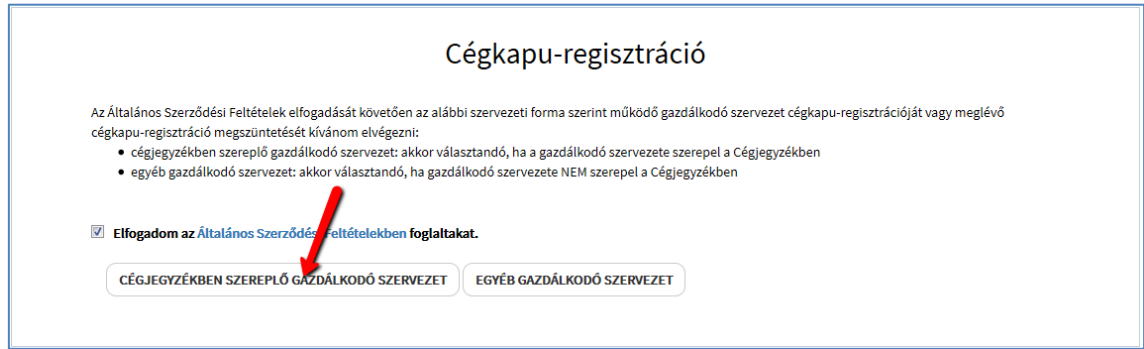

# <span id="page-4-0"></span>**1. Regisztráció folytatása önálló képviselet esetén**

Amennyiben az adott gazdálkodó szervezet szerepel a Cégnyilvántartásban, a teljes regisztrációs folyamat online elvégezhető.

A regisztrációhoz pipálja ki az alábbi jelölőnégyzeteket:

- *A gazdálkodó szervezet törvényes képviseletére jogosult vagyok*;
- *Hozzájárulok, hogy adóazonosító jelemet a Cégkapu regisztrációs eljárásban a képviseleti jogosultság ellenőrzése céljából kezeljék.*

Adja meg a cég teljes adószámát. Az e-mail cím mezőben automatikusan kitöltődik a bejelentkezett felhasználó személyes tárhelyéhez tartozó e-mail címe, amely – szükség esetén - tetszőlegesen módosítható. A kapcsolódó visszaigazolások az itt megadott email címre is megérkeznek.

Az adatok megadását követően kattintson a *Regisztráció* gombra.

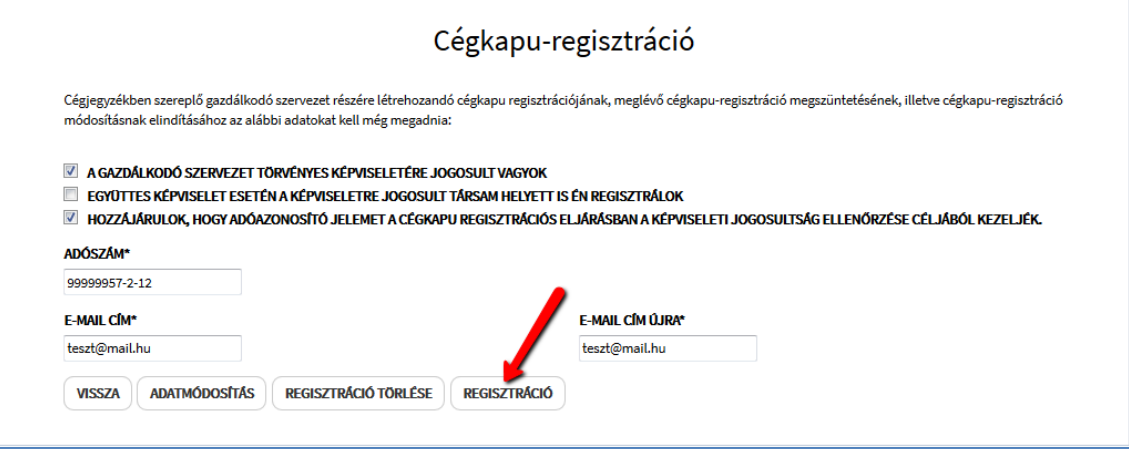

A következő felületen adhatja meg a cégkapumegbízott természetes személyazonosító adatait. A cégkapumegbízott lesz az a felhatalmazott személy, aki kezelheti a Cégkaput, valamint elvégezheti a szükséges adminisztrációs teendőket (pl. a gazdálkodó szervezet nevében eljárni jogosult személyek regisztrációja, dokumentumkezelés stb.).

Amennyiben a fenti adminisztrációs, valamint egyéb feladatokat saját maga szeretné ellátni, hagyja bepipálva az *Önmagam leszek a cégkapumegbízott* jelölőnégyzetet. Ebben az esetben a program automatikusan kitölti az Ön természetes személyazonosító adatait.

Ha nem Ön lesz a cégkapumegbízott, vegye ki a pipát az *Önmagam leszek a cégkapumegbízott* jelölőnégyzetből és töltse ki az adatmezőket. Nagyon fontos, hogy a mezők pontosan kerüljenek kitöltésre, mert a rendszer az adatokat ellenőrzi az elsődleges nyilvántartásokban, és elütés esetén a regisztráció hibát fog jelezni.

Az e-mail cím megadása kötelező, mivel az itt megadott e-mail cím lesz az általános érvényű kapcsolattartási cím.

A Cégkapu tárhely cím a Cégkapu regisztráció során képződik, és nyilvántartása a gazdálkodó szervezetek esetében a Rendelkezési Nyilvántartásban kötelező, mivel ez a gazdálkodó szervezet hivatalos elektronikus elérhetősége, melyet a csatlakozott szervezetek a gazdálkodó szervekkel folytatott elektronikus üzenetváltás során a Rendelkezési Nyilvántartástól megkérnek. Ennek alapján az "*Engedélyezem a leendő cégkapucím Rendelkezési Nyilvántartás rendszerébe történő bejelentését" megelőző jelölőnégyzet alapértelmezetten pipált.*

Amennyiben nem engedélyezi a cégkapucím bejelentését a Rendelkezési Nyilvántartásba (RNY), vegye ki a pipát az *Engedélyezem a leendő cégkapucím Rendelkezési Nyilvántartás rendszerébe történő bejelentését* jelölőnégyzetből. Ebben az esetben azonban a Cégkapu címet be kell jelentenie szervezete közhiteles nyilvántartásába vagy a Rendelkezési Nyilvántartásba. (A Rendelkezési Nyilvántartásba a Cégkapu cím 2017. novemberétől jelenthető be.)

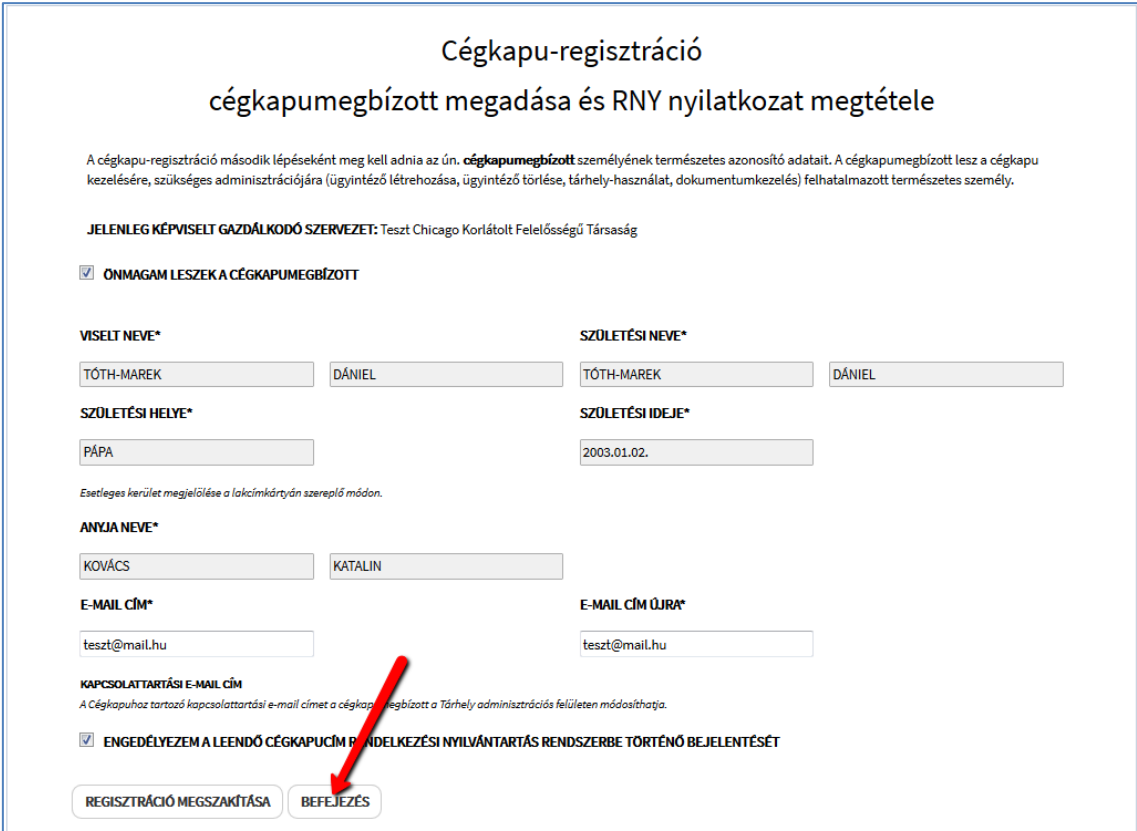

Ha mégsem szeretne regisztrálni, válassza a *Regisztráció megszakítása* gombot és visszatérhet az előző felületre.

A regisztráció elvégzéséhez lezárásához kattintson a *Befejezés* gombra.

Regisztrációt követően a program a képernyőn megjelenít egy üzenetet a sikeres cégkapu-regisztrációról.

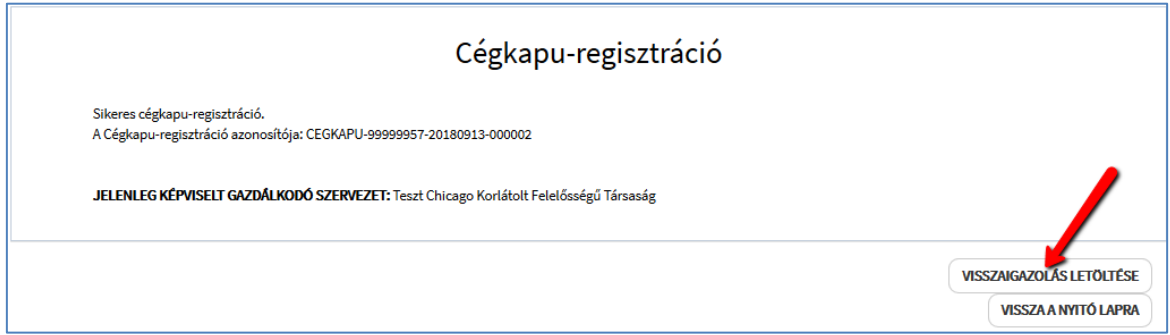

A sikeres regisztrációt igazoló, hitelesített PDF-dokumentum letöltéséhez kattintson a *Visszaigazolás letöltése* gombra.

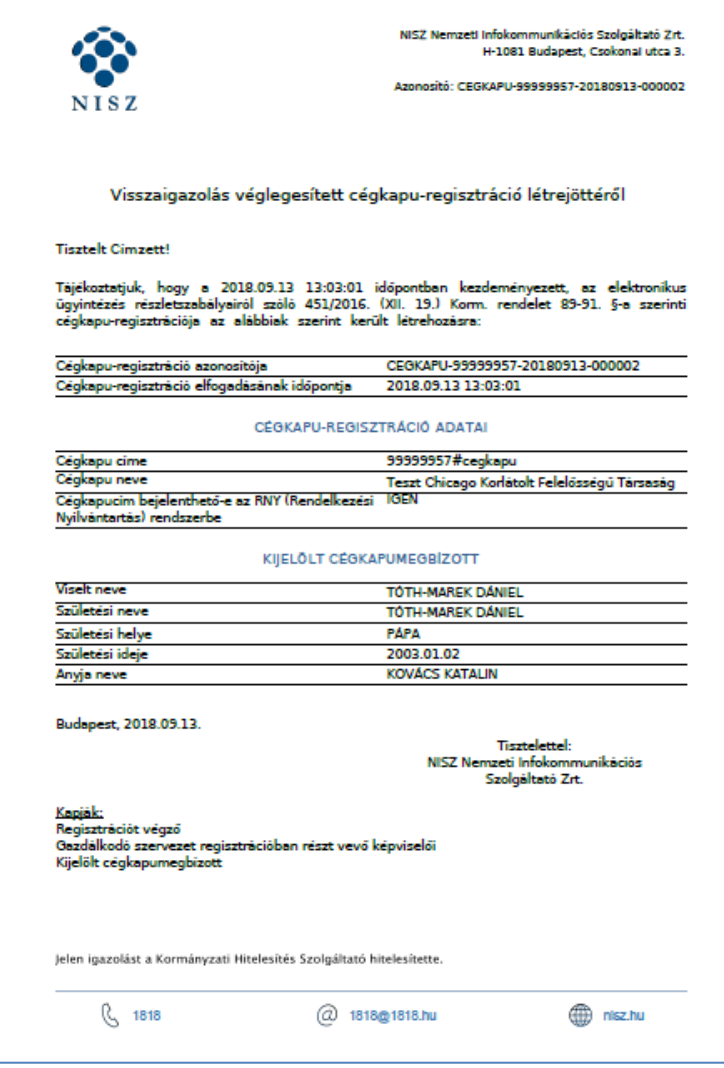

### <span id="page-7-0"></span>**1.1. Visszaigazolások**

A regisztrációs folyamat eredményeként létrejön a **véglegesített** cégkapu-regisztráció. A *Visszaigazolás véglegesített cégkapu-regisztráció létrejöttéről* típusú értesítést az alábbi személyek kapják:

- a regisztrációt végző, azaz a regisztrációban részt vevő képviselő e-mailben + a személyes tárhelyére,
- a kijelölt cégkapumegbízott a személyes tárhelyére.

Az e-mailhez a rendszer csatolja a Kormányzati Hitelesítés Szolgáltató által hitelesített PDF-formátumú visszaigazolást is.

# <span id="page-7-1"></span>**2. Regisztráció folytatása együttes képviselet esetén, amikor a cégképviselő saját nevében regisztrál**

Amennyiben az adott cégre vonatkozóan együttes képviselettel rendelkezik, de kizárólag a saját nevében végzi el a regisztrációt, a teljes regisztrációs folyamat szintén automatikusan online elvégezhető. A regisztráció menete az azt elindító cégképviselő esetén megegyezik az önálló képviseletű regisztrációs folyamat menetével [\(1. pont\)](#page-4-0).

**Figyelem! Fontos különbség, hogy a végleges cégkapu-regisztráció eléréséhez a regisztrációt egy másik cégképviselőnek is el kell végeznie jóváhagyó jelleggel.**

Az első regisztrációt követően a program a képernyőn megjelenít egy üzenetet sikeres, **felfüggesztett** állapotú cégkapu-regisztrációról.

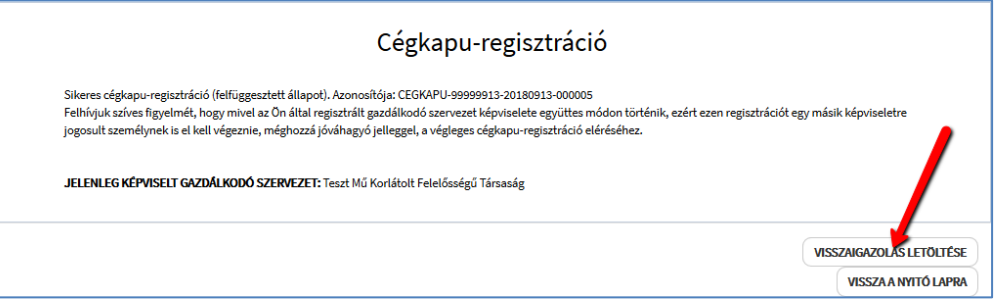

A sikeres regisztráció befogadását igazoló, hitelesített PDF-dokumentum letöltéséhez kattintson a *Visszaigazolás letöltése* gombra.

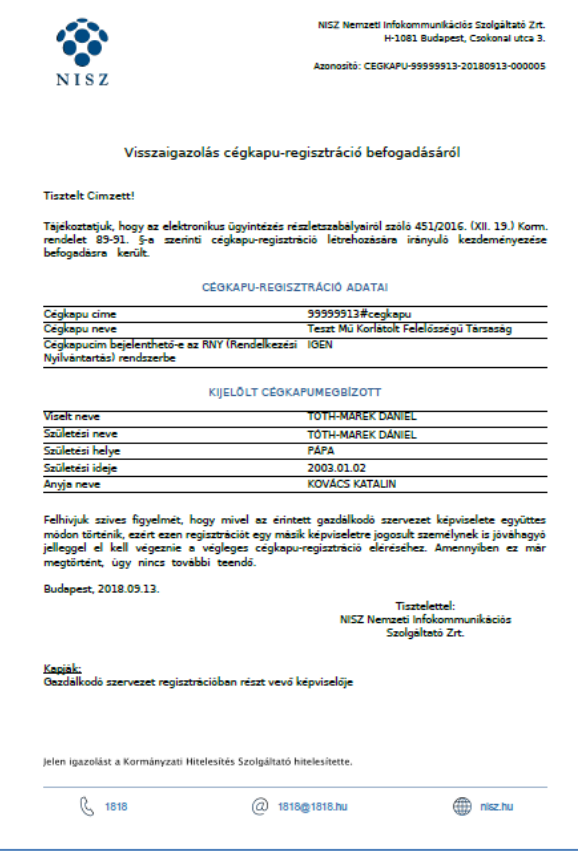

# <span id="page-8-0"></span>**2.1. Visszaigazolások**

A regisztrációs folyamat eredményeként létrejön egy **felfüggesztett** cégkapuregisztráció. A *Visszaigazolás cégkapu-regisztráció befogadásáról* típusú értesítést az alábbi személy kapja:

 a regisztrációt végző, azaz a regisztrációban részt vevő képviselő – e-mailben + a személyes tárhelyére.

Az e-mailhez a rendszer csatolja a Kormányzati Hitelesítés Szolgáltató által hitelesített PDF-formátumú visszaigazolást is.

#### <span id="page-8-1"></span>**2.2. Regisztráció jóváhagyása**

Együttes cégképviselet esetén, a felfüggesztett státuszú regisztráció létrehozását követően egy másik cégképviselőnek is el kell végeznie a regisztrációt, jóváhagyó jelleggel.

A jóváhagyás elvégzéséhez töltse ki a *Cégkapu-regisztráció* űrlapot a fentebb leírtaknak megfelelően, majd kattintson a *Regisztráció* gombra.

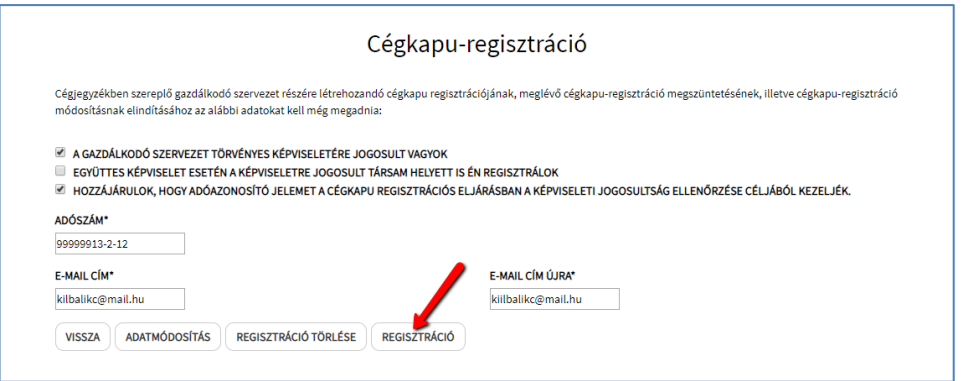

A képernyőn megjelennek a regisztrációs folyamatot indító cégképviselő által megadott cégkapumegbízott természetes személyazonosító adatai, valamint a nyilatkozat a Cégkapu cím RNY-rendszerbe történő bejelentéséről.

Az adatok jóváhagyása esetén kattintson a *Befejezés* gombra.

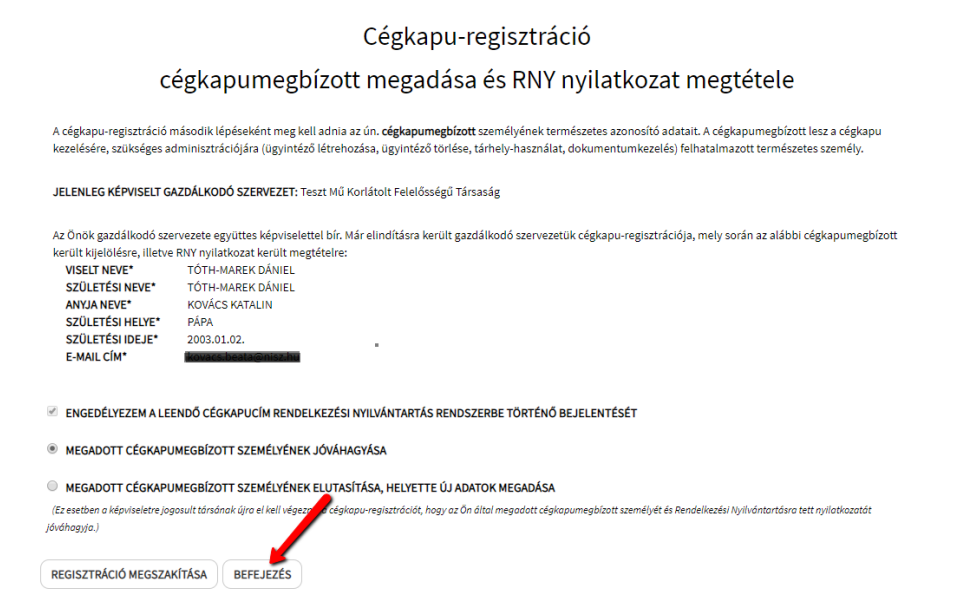

A jóváhagyás eredményeként létrejön a sikeres regisztráció, amelyről a program üzenetet küld a képernyőn.

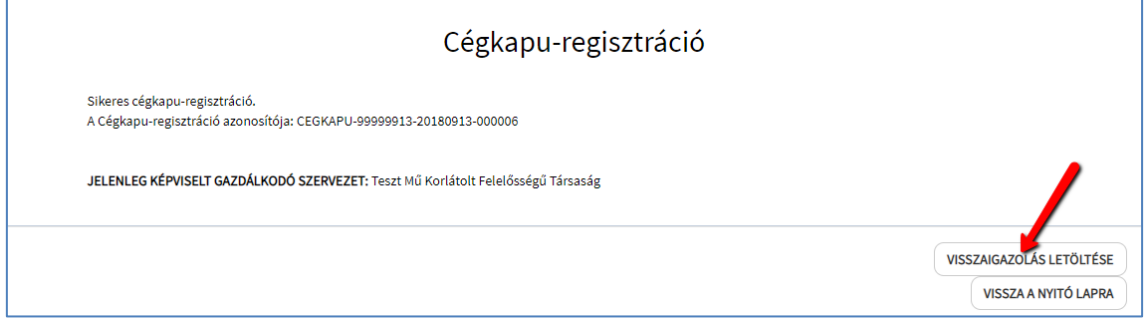

A sikeres regisztrációt igazoló, hitelesített PDF-dokumentum letöltéséhez kattintson a *Visszaigazolás letöltése* gombra.

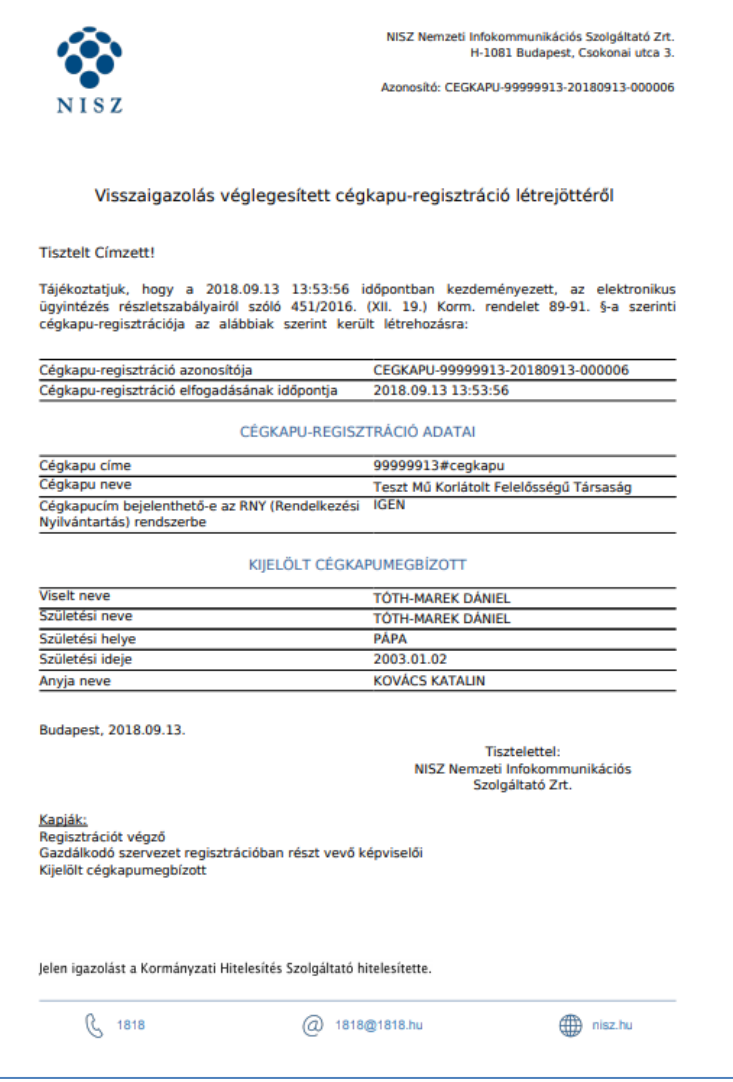

### <span id="page-10-0"></span>**2.2.1. Visszaigazolások**

A regisztrációs folyamat eredményeként létrejön egy **véglegesített** cégkapuregisztráció. A *Visszaigazolás véglegesített cégkapu-regisztráció létrejöttéről* típusú értesítést az alábbi személyek kapják:

- a regisztrációt végző képviselő e-mailben + a személyes tárhelyre,
- a regisztrációban részt vevő képviselők e-mailben + a személyes tárhelyre,
- a kijelölt cégkapumegbízott a személyes tárhelyre.

Az e-mailhez a rendszer csatolja a Kormányzati Hitelesítés Szolgáltató által hitelesített PDF-formátumú visszaigazolást is.

### <span id="page-10-1"></span>**2.3. Regisztráció elutasítása**

A második cégképviselőnek lehetősége van elutasítani a cégképviselő társa által a regisztráció indításakor megadott adatokat.

A *Regisztráció* gombra történő kattintást követően megjelenik a *Cégkapu-regisztráció – cégkapumegbízott megadása és RNY nyilatkozat megtétele* űrlap. Az űrlapon automatikusan megjelennek az előző képviselő által megadott adatok.

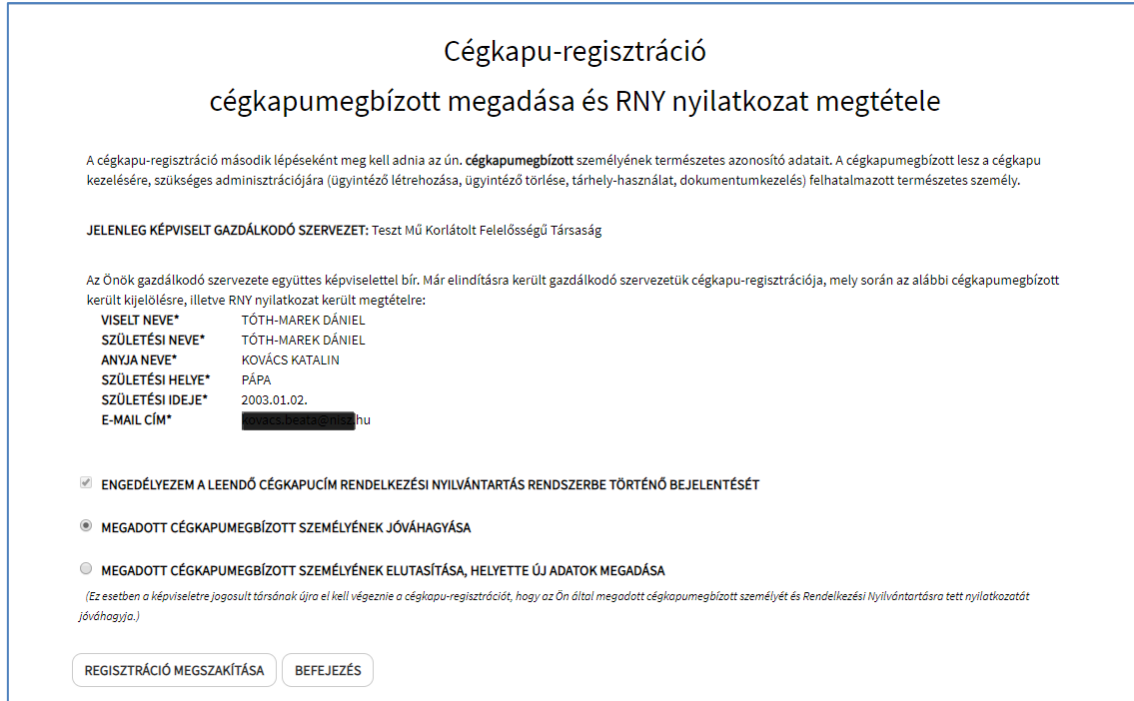

Abban az esetben, ha nem ért egyet az elsőként regisztráló képviselő által megadott cégkapumegbízott személyével, válassza a *Megadott cégkapumegbízott személyének elutasítása, helyette új adatok megadása* opciót.

Alapértelmezett opcióként be van pipálva az *Önmagam leszek a cégkapumegbízott*. Amennyiben más személyt szeretne megadni, vegye ki a pipát a jelölőnégyzetből, és töltse ki az Ön által kijelölt cégkapumegbízott természetes személyazonosító adatait és adja meg az általános érvényű e-mail címet is a kapcsolattartáshoz. Nagyon fontos, hogy a mezők pontosan kerüljenek kitöltésre, mert a rendszer az adatokat ellenőrzi az elsődleges nyilvántartásokban, és elütés esetén a regisztráció hibát fog jelezni.

A cégkapucím RNY-rendszerbe történő bejelentésére vonatkozó opció nem módosítható.

A mezők kitöltését követően kattintson a *Befejezés* gombra.

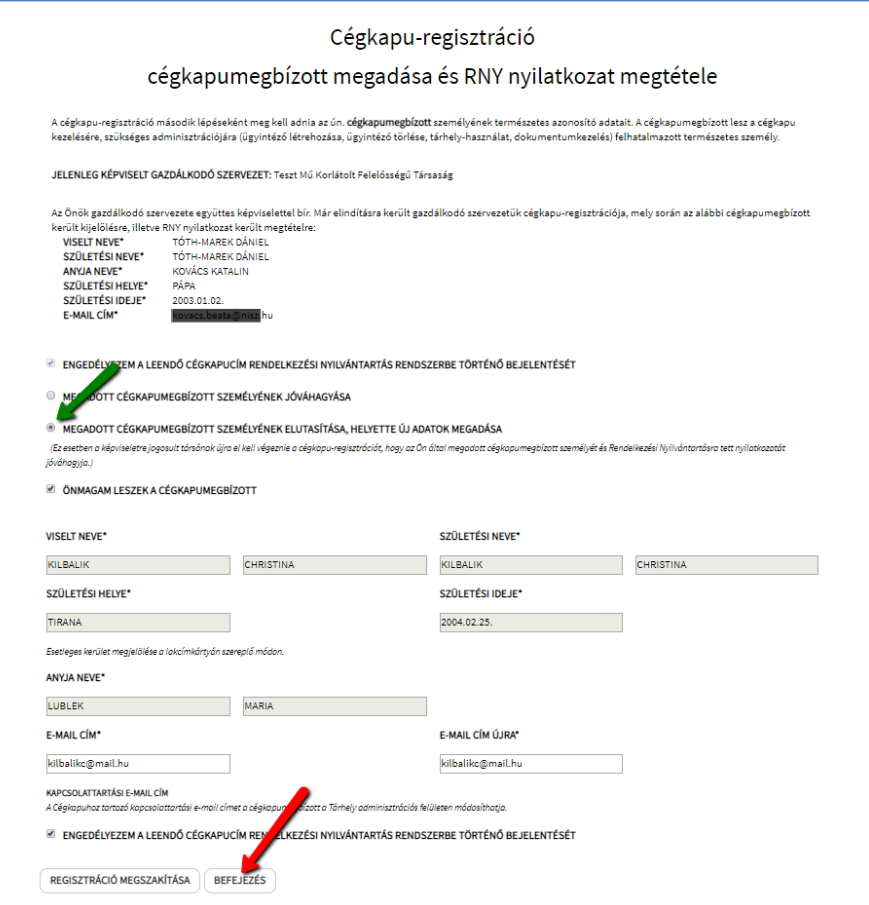

Az elutasítás eredményeként ismét egy **felfüggesztett** állapotú regisztráció jön létre.

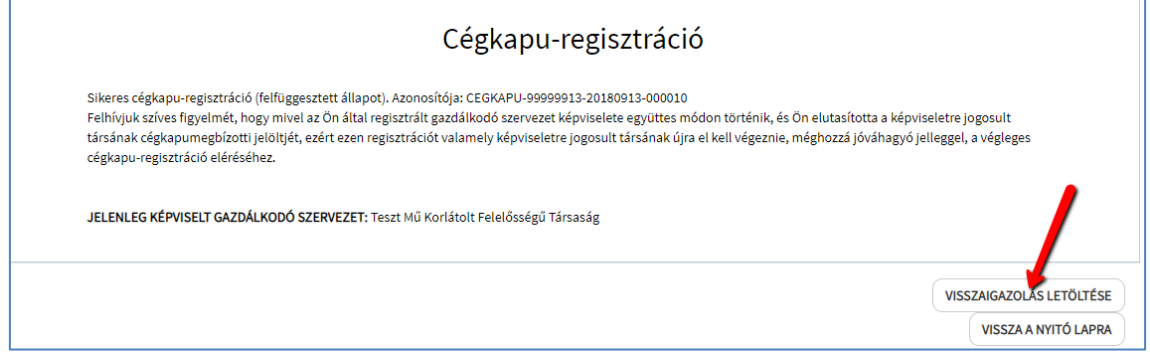

**Figyelem! A végleges cégkapu-regisztráció eléréséhez a regisztrációt egy másik cégképviselőnek ismételten el kell végeznie.**

#### <span id="page-12-0"></span>**2.3.1. Visszaigazolások**

Elutasítás esetén kétféle visszaigazolás érkezik e-mailben, valamint a személyes tárhelyre:

- *A Visszaigazolás cégkapu-regisztráció befogadásáról* típusú üzenetet kapja
	- o a regisztrációban résztvevő jelen esetben a kezdeményezett regisztrációt elutasító – cégképviselő, valamint
- *Visszaigazolás cégkapu-regisztráció elutasításáról* típusú üzenetet kapják

o a regisztrációban résztvevő cégképviselők (azaz az első regisztrációt kezdeményező, ill. az ő regisztrációját elutasító képviselő).

### <span id="page-13-0"></span>**3. Sikertelen online regisztráció**

Sikertelen kimenetelű online regisztráció esetén (pl. a Cégnyilvántartás alapján a megadott adószámhoz nem tartozik cégkivonat, vagy az adószámhoz tartozó cégkivonatban szereplő képviseletre jogosultak között nem található meg a regisztrációt indító felhasználó adóazonosítójele) a képernyőn hibaüzenet jelenik meg. Amennyiben úgy dönt, a *Tovább* gombra kattintva az iFORM űrlapkitöltő alkalmazás használatával folytathatja a regisztrációt [\(6. pont\)](#page-23-1). (További gyakori hibaüzeneteket l. az [V.](#page-39-0)  [fejezetben.](#page-39-0))

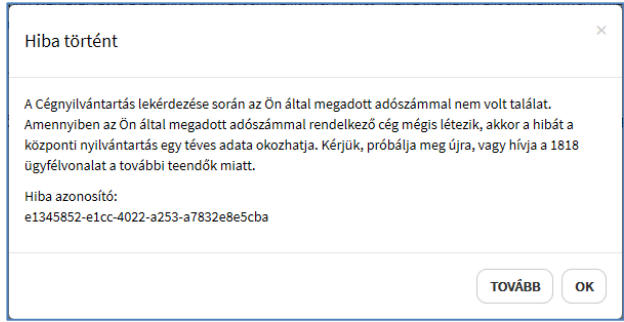

### <span id="page-13-1"></span>**4. Adatmódosítás**

A cégkapumegbízott, ill. a gazdálkodó szervezet hosszú nevének módosítására kizárólag már létező Cégkapu esetén van lehetőség.

A fentebb leírtak szerint indítsa el a regisztrációt:

- Fogadja el az ÁSZF-et, majd kattintson a Cégjegyzékben szereplő gazdálkodó szervezet gombra;
- A következő képernyőn jelölje be a törvényes jogosultságra vonatkozó, valamint az adóazonosító jel kezelésére vonatkozó opciókat. Írja be az adószámot, szükség esetén módosítsa az e-mail címet;
- Kattintson az *Adatmódosítás* gombra.

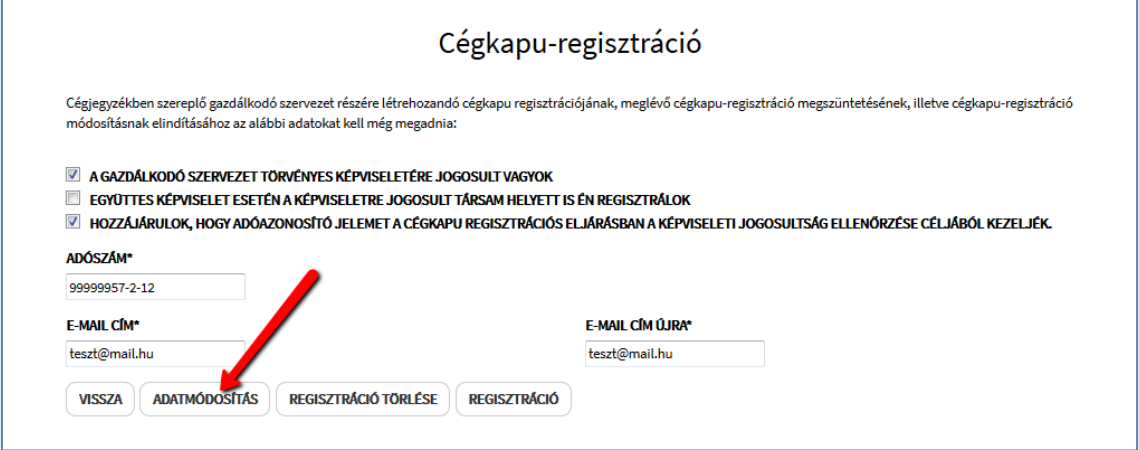

# <span id="page-14-0"></span>**4.1. Cég hosszú nevének módosítása**

A gazdálkodó szervezet hosszú nevének módosításához a *Cégkapu-regisztráció adatmódosítás* űrlapon válassza *A cégkapumegbízott személyét nem kívánom módosítani* opciót (alapértelmezett), majd kattintson a *Befejezés* gombra.

Amennyiben mégsem szeretné a módosítást elvégezni, válassza a *Módosítás megszakítása* gombot.

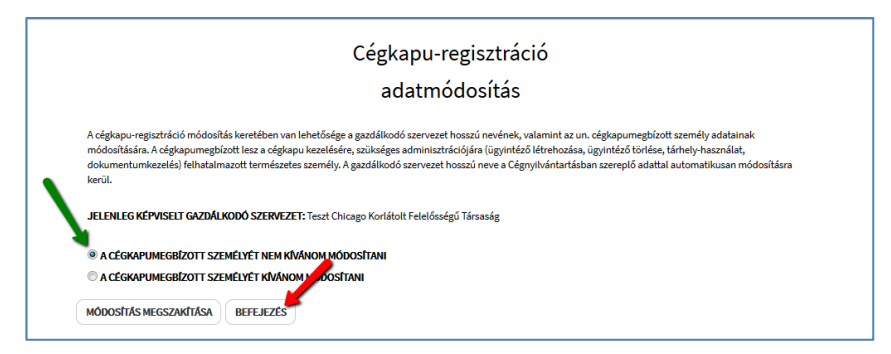

Sikeres módosítást követően a cégkapumegbízott továbbra is a korábban megadott személy marad, a cég neve pedig automatikusan a cégnyilvántartásban szereplő adatokkal megegyezően módosul.

A sikeres módosításról üzenetet jelenik meg a képernyőn, amelyet a *Visszaigazolás letöltése* gombra kattintva tölthet le.

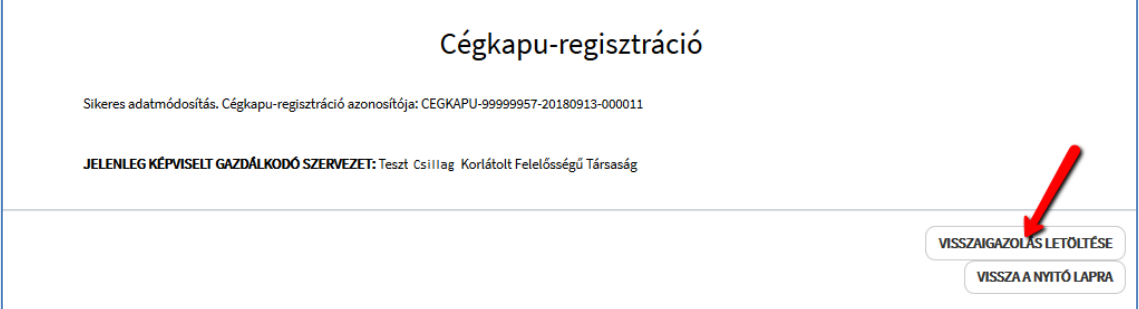

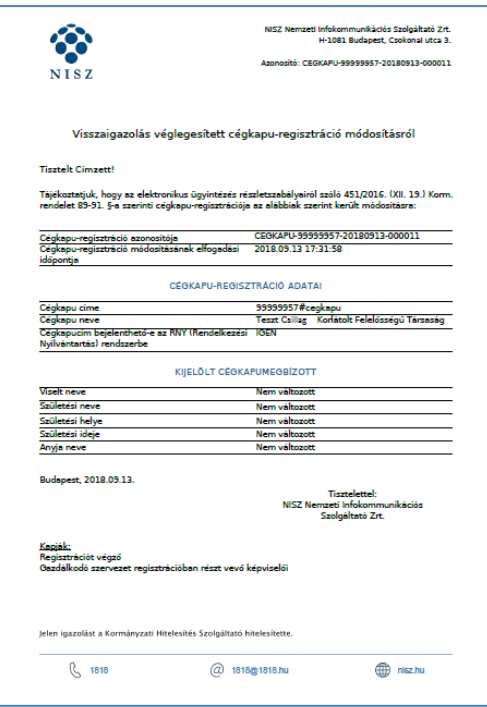

**Figyelem!** Együttes cégképviselet esetén, amennyiben a regisztráló képviselő csak a saját nevében kezdeményezi a módosítást, feltétlenül szükséges a módosítási kérelem benyújtása egy másik képviselő által is. Amíg ez nem történik meg, a kérelem felfüggesztett állapotban marad.

### <span id="page-15-0"></span>**4.2. Cégkapumegbízott és/vagy hosszú név módosítása**

A cégkapumegbízott személyének módosításához válassza *A cégkapumegbízott személyét kívánom módosítani* opciót.

Amennyiben mégsem szeretné a módosítást elvégezni, válassza a *Módosítás megszakítása* gombot.

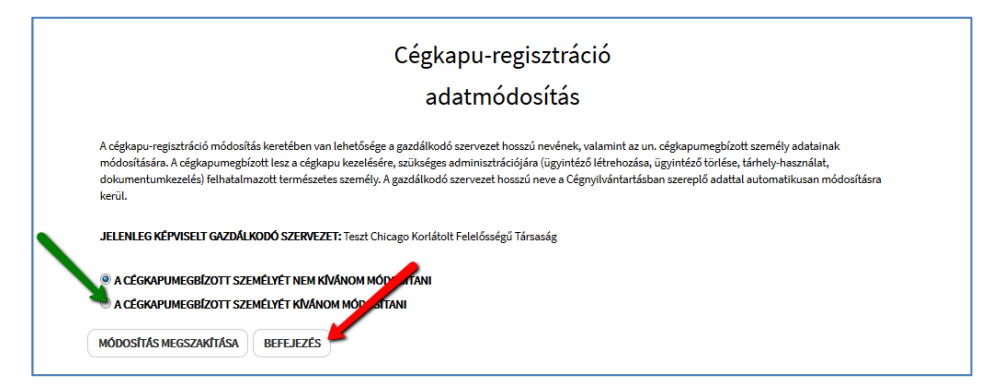

Amennyiben a módosításkor saját magát szeretné cégkapumegbízottként megadni, hagyja bepipálva az *Önmagam leszek a cégkapumegbízott* jelölőnégyzetet (alapértelmezett). Ebben az esetben a program automatikusan kitölti az Ön természetes személyazonosító adatait.

Ha nem Ön lesz a cégkapumegbízott, vegye ki a pipát az *Önmagam leszek a cégkapumegbízott* jelölőnégyzetből és töltse ki az adatmezőket. Nagyon fontos, hogy a mezők pontosan kerüljenek kitöltésre, mert a rendszer az adatokat ellenőrzi az elsődleges nyilvántartásokban, és elütés esetén a regisztráció hibát fog jelezni. Például:

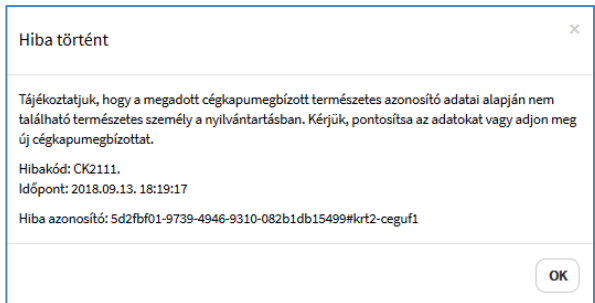

Ha mégsem szeretné a módosítást elvégezni, kattintson a *Módosítás megszakítása* gombra. A módosítás elvégzéséhez válassza a *Befejezés* gombot.

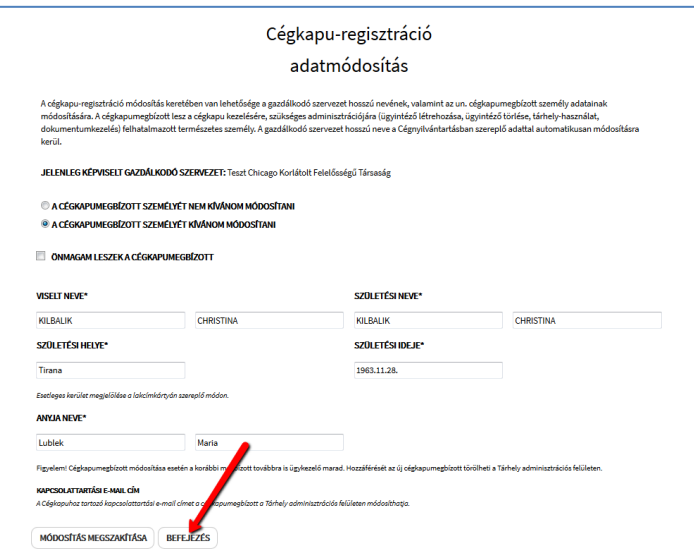

Sikeres módosítást követően a megadott adatok alapján módosul a cégkapumegbízott személye. Abban az esetben, ha a cég hosszú neve is változott, sikeres regisztrációt követően automatikusan módosul a cégnyilvántartásban szereplő adatokkal megegyezően.

A sikeres módosításról üzenetet jelenik meg a képernyőn, amelyet a *Visszaigazolás letöltése* gombra kattintva tölthet le.

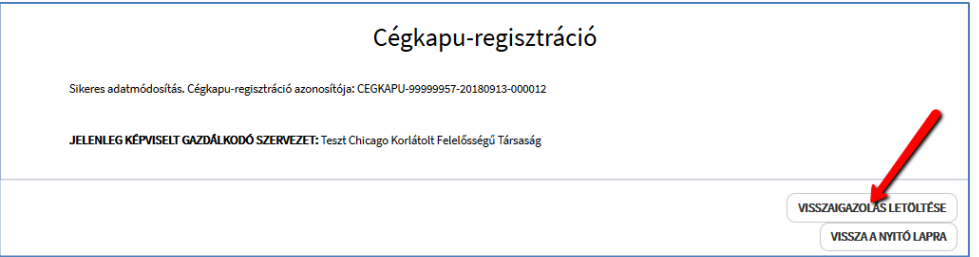

A sikeres módosítást igazoló, hitelesített PDF-dokumentum letöltéséhez kattintson a *Visszaigazolás letöltése* gombra.

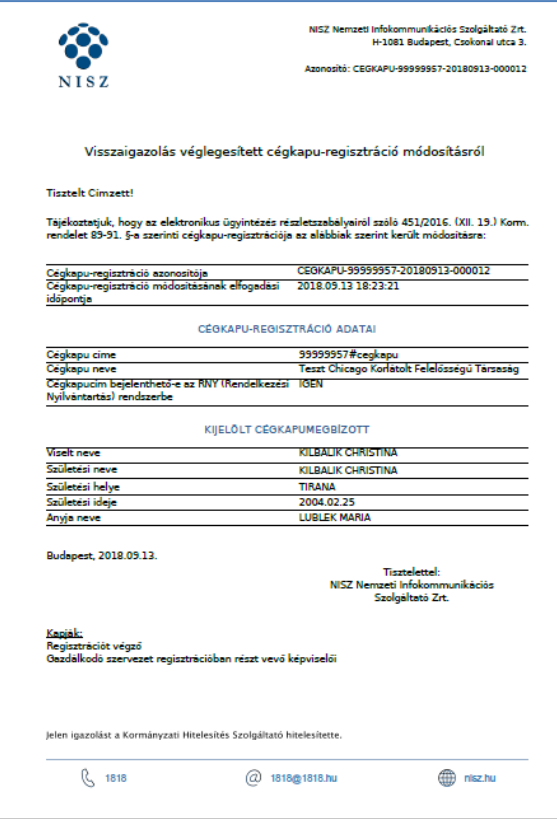

#### **Figyelem!**

- Együttes cégképviselet esetén, amennyiben a regisztráló képviselő csak a saját nevében kezdeményezi a módosítást, feltétlenül szükséges a módosítási kérelem benyújtása egy másik képviselő által is. Amíg ez nem történik meg, a kérelem felfüggesztett állapotban marad.
- A Cégkapuhoz korábban megadott kapcsolattartási e-mail cím nem módosul automatikusan a cégkapumegbízott módosításával. Ezt az e-mail címet – szükség esetén – az új cégkapumegbízott módosíthatja a [Tárhely adminisztráció](https://tarhely.gov.hu/adminisztracio/adminisztracio) felületén.
- Cégkapumegbízott módosítása esetén a korábbi cégkapumegbízott hozzáférése automatikusan megszűnik.

#### <span id="page-17-0"></span>**4.3. Visszaigazolások**

A *Visszaigazolás véglegesített cégkapu-regisztráció módosításról* típusú értesítést az alábbi személyek kapják:

- a regisztrációt végző képviselő e-mailben + a személyes tárhelyére,
- a regisztrációban részt vevő képviselő(k) e-mailben + személyes tárhelyére,
- a kijelölt cégkapumegbízott a személyes tárhelyére.

Az e-mailhez a rendszer csatolja a Kormányzati Hitelesítés Szolgáltató által hitelesített PDF-formátumú visszaigazolást is.

# <span id="page-18-0"></span>**5. Cégkapu törlése**

A szolgáltató a Cégkapu-szolgáltatást megszünteti, ha azt a gazdálkodó szervezet kéri, vagy ha annak a Cégkapu használatára vonatkozó jogosultsága megszűnt. A Cégkapu megszüntetéséről a Rendelkezési Nyilvántartást vezető szerv a szolgáltatót tájékoztatja, melynek hatására automatikusan elindul a Cégkapu törlési folyamat.

#### **Figyelem!**

- Törölni magát a Cégkapu-szolgáltatást lehet, nem pedig a benyújtott regisztrációs kérelmet.
- Véglegesített Cégkapu-regisztráció esetén a Cégkapu-szolgáltatás törlésére vonatkozó kérelem benyújtható online módon, valamint iForm-os űrlap használatával is.
- Az iFormon benyújtott regisztrációs kérelmek feldolgozása ügyintézői közreműködéssel történik, így a Cégkapu-szolgáltatás nem jön azonnal létre. Ezért, a még nem élő szolgáltatás esetén, a törlési igényt sem lehet az adott Cégkapura vonatkozóan benyújtani.

#### <span id="page-18-1"></span>**5.1. Cégjegyzékben szereplő cég cégkapu-regisztráció törlése önálló cégképviselet esetén**

A regisztráció törléséhez bejelentkezést követően fogadja el az *Általános Szerződési Feltételeket*, majd kattintson a *Cégjegyzékben szereplő gazdálkodó* szervezet gombra.

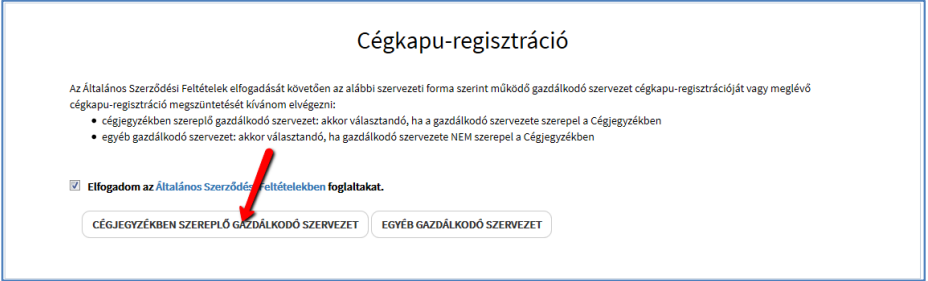

Töltse ki a regisztrációs űrlapot, majd kattintson a *Regisztráció törlése* gombra.

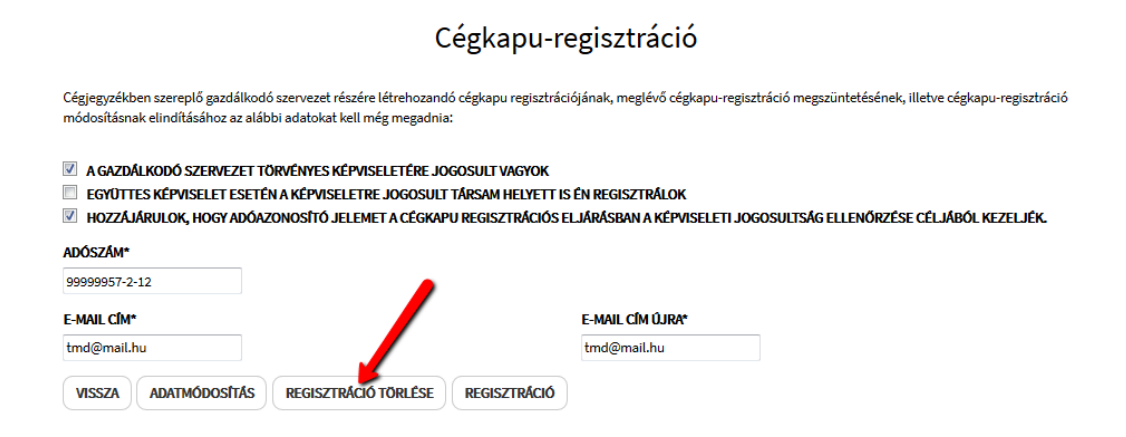

A megjelenő ablakban az *Igen* gombra kattintva erősítse meg a törlési szándékát.

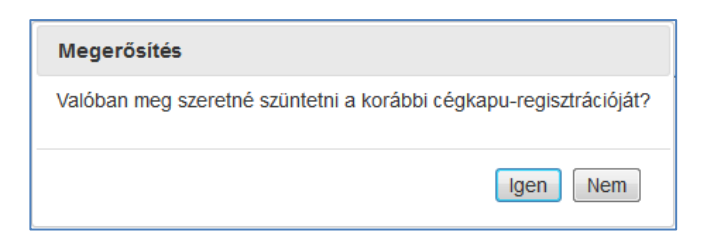

A sikeres törlés eredménye megjelenik a képernyőn. A megszüntetést igazoló hitelesített PDF-dokumentum letöltéséhez kattintson a *Visszaigazolás letöltése* gombra.

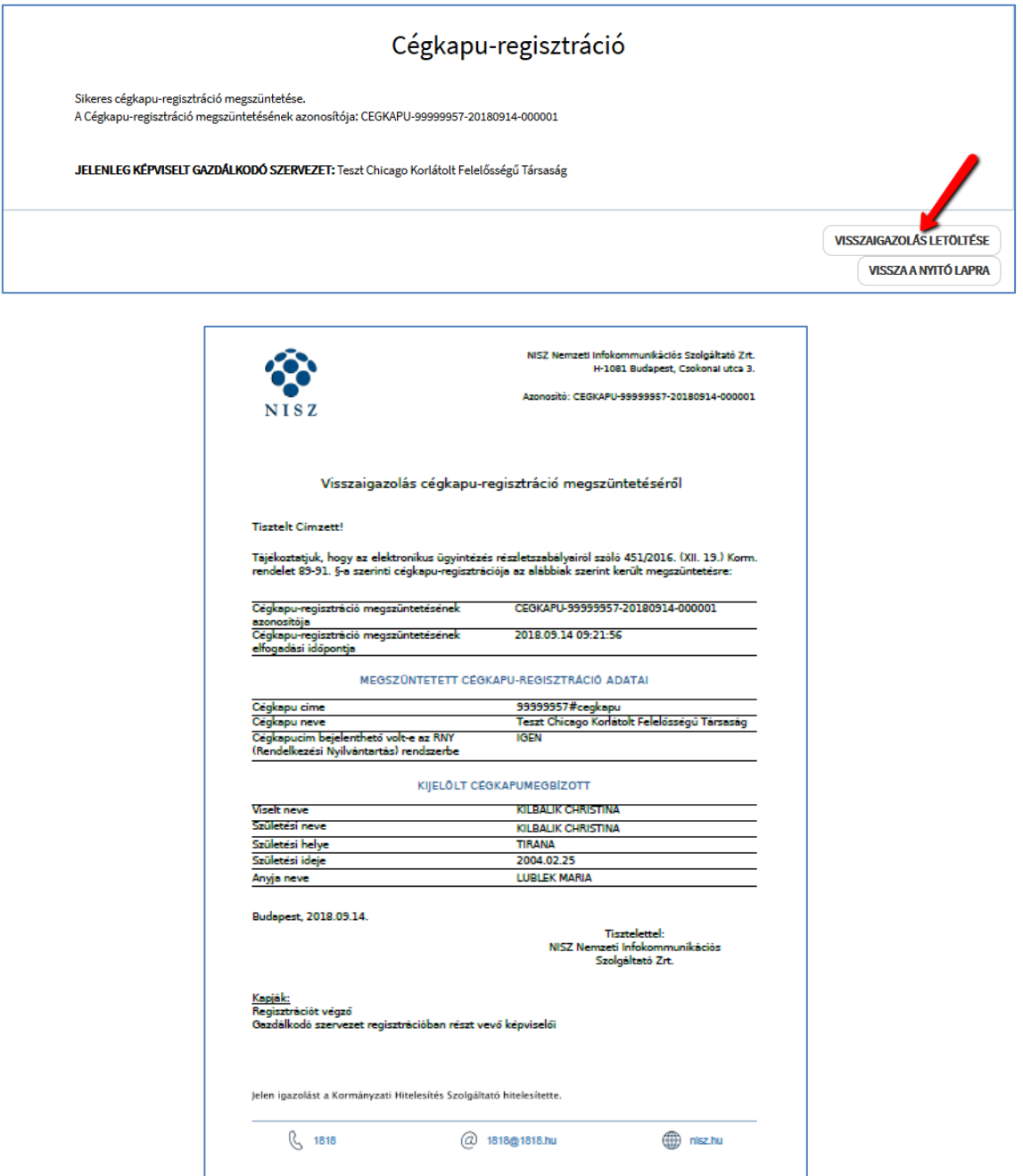

### <span id="page-19-0"></span>**5.1.2. Visszaigazolások**

A *Visszaigazolás cégkapu-regisztráció megszüntetéséről* típusú értesítést kapja:

- a regisztrációt végző, azaz a regisztrációban részt vevő képviselő e-mailben + a személyes tárhelyére.
- a cégkapumegbízott a személyes tárhelyére.

#### <span id="page-20-0"></span>**5.2. Cégjegyzékben szereplő szervezet Cégkapujának törlése együttes cégképviselet esetén**

Amennyiben mindkét képviselő a saját nevében nyújtja be a törlési kérelmet, a megszüntetés lépései megegyeznek az önálló cégképviselet törlési folyamatával: a törlést két cégképviselőnek kell elvégeznie.

A törléshez töltse ki az űrlapon az adatokat, majd kattintson a *Regisztráció törlése* gombra.

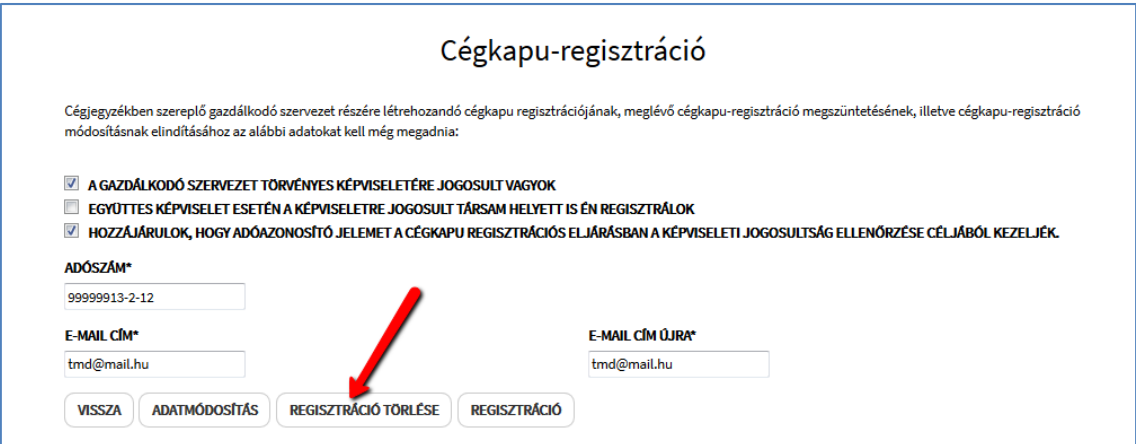

A megjelenő ablakban az *Igen* gombra kattintva erősítse meg a törlési szándékát.

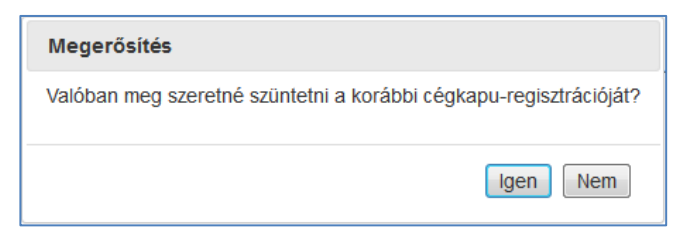

A törlés eredményeként létrejön egy **felfüggesztett** állapotú cégkapu-regisztráció megszüntetés. A megszüntetést igazoló hitelesített PDF-dokumentum letöltéséhez kattintson a *Visszaigazolás letöltése* gombra.

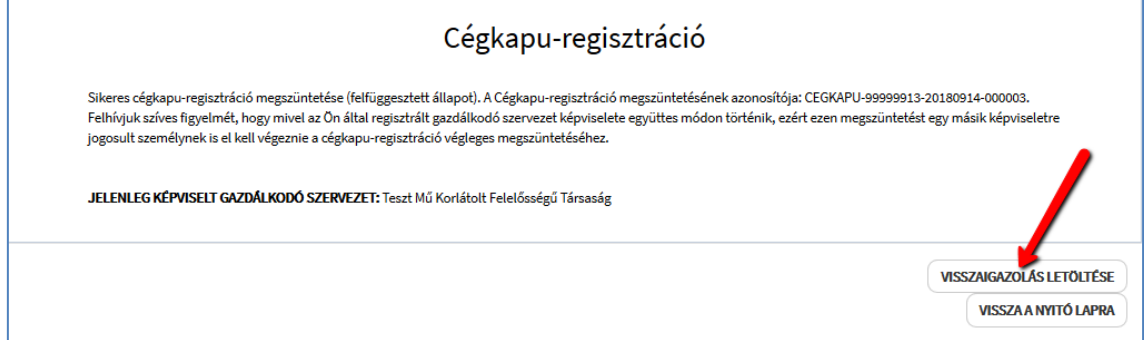

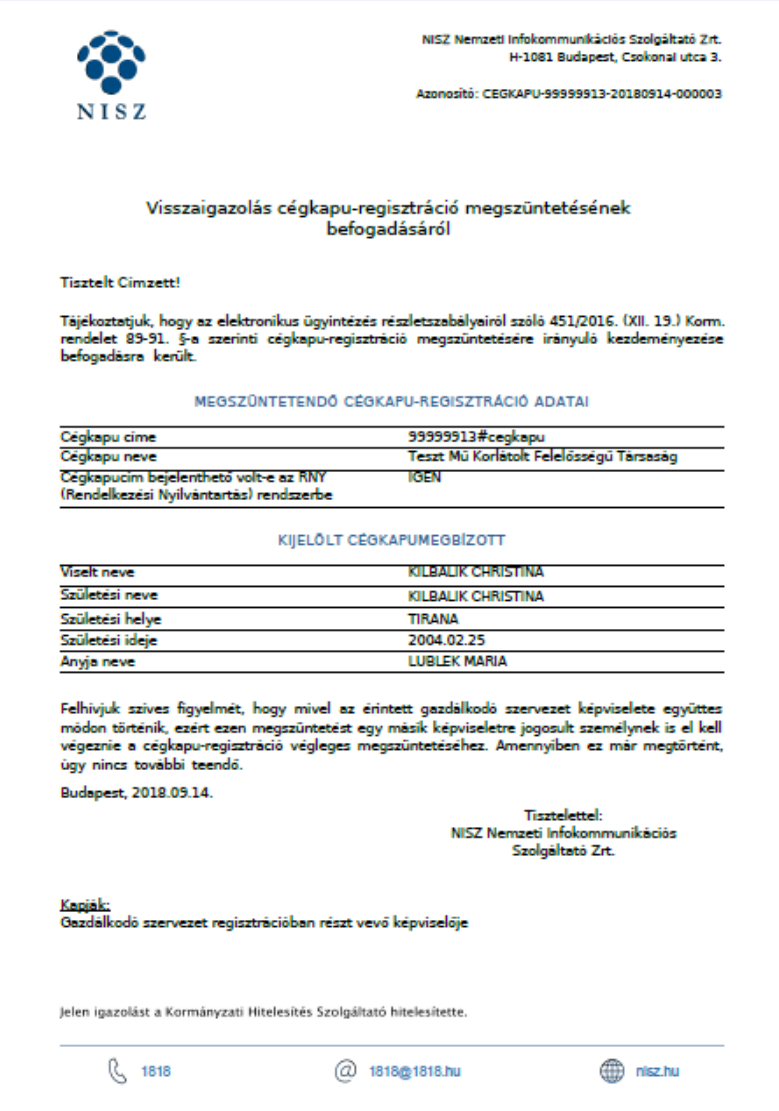

**Figyelem!** Az együttes cégképviselet miatt a végleges törléshez a fenti műveletet egy másik cégképviselőtársnak is el kell végeznie.

A megszüntetés lépései megegyeznek a fentebb ismertetett törlési folyamattal. A megszüntetéshez kattintson a *Regisztráció törlése* gombra.

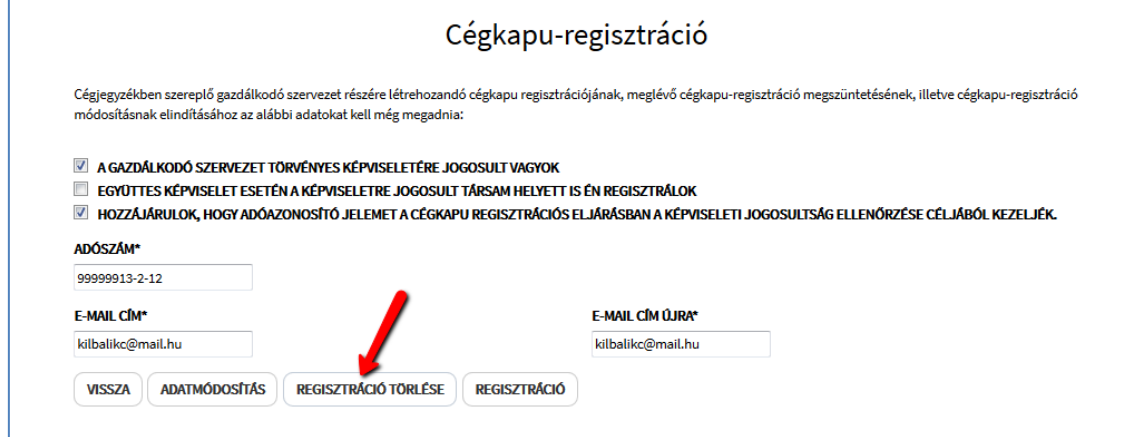

A megjelenő ablakban az *Igen* gombra kattintva erősítse meg a törlési szándékát.

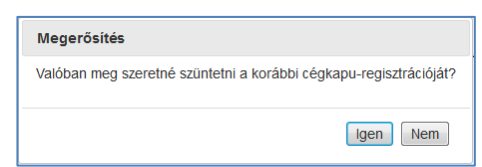

A törlés eredményeként megtörténik a cégkapu-regisztráció megszüntetése. A megszüntetést igazoló hitelesített PDF-dokumentum letöltéséhez kattintson a *Visszaigazolás letöltése* gombra.

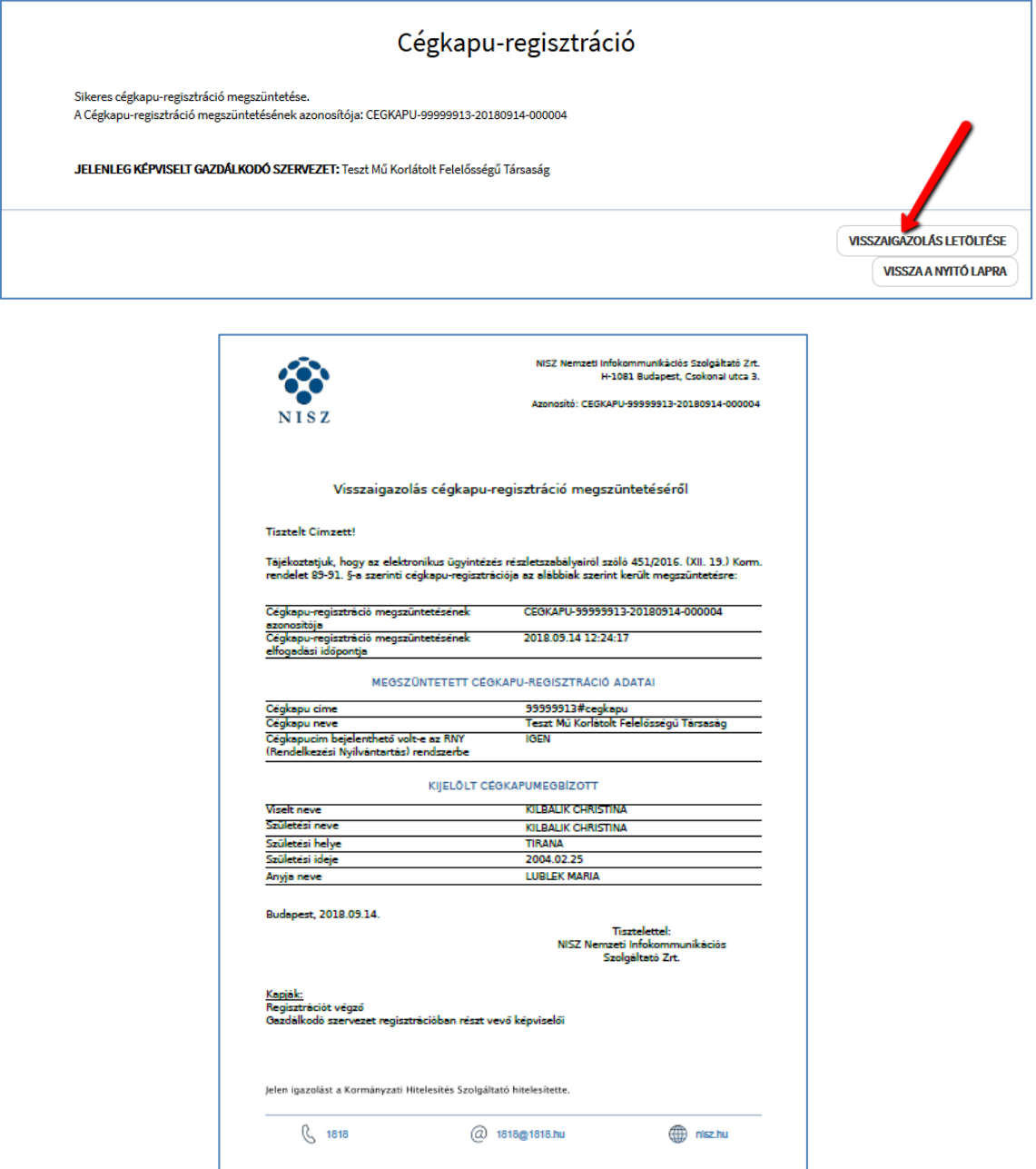

# <span id="page-23-0"></span>**5.2.1. Visszaigazolások**

A felfüggesztett állapotú törlést követően a *Visszaigazolás cégkapu-regisztráció megszüntetésének befogadásáról* típusú üzenetet kapja:

 a regisztrációt végző, azaz a regisztrációban részt vevő képviselő – e-mailben + a személyes tárhelyére.

A *Visszaigazolás cégkapu-regisztráció megszüntetéséről* típusú üzenetet kapják:

- a regisztrációt végző képviselő e-mailben + a személyes tárhelyére,
- a regisztrációban részt vevő képviselők e-mailben + a személyes tárhelyére,
- a kijelölt cégkapumegbízott a személyes tárhelyére.

# <span id="page-23-1"></span>**III. iFORM űrlapkitöltő alkalmazás**

Az alábbi esetekben az iFORM űrlapkitöltő alkalmazást szükséges használni a regisztrációhoz, az adatmódosításhoz, valamint a Cégkapu törléséhez:

- A szervezet nem szerepel a cégjegyzékben;
- A szervezet szerepel a cégjegyzékben, de a regisztráló cégképviselő együttes képviselettel rendelkezik, és a regisztráció elvégzésekor ő végzi el a regisztrációt a cégképviselőtársa helyett is;
- A szervezet egy meghatalmazottja kezdeményezi a regisztrációt;
- Sikertelen kimenetelű online regisztráció esetén.

A fenti esetekben a megadott adatok alapján és a megfelelő gombra történő kattintás után (*Egyéb gazdálkodó szervezet*, *Együttes cégképviselet esetén a cégképviselő-társam helyett is én regisztrálok gomb,* hiba esetén, a hibaüzeneten szereplő *Tovább* gomb) automatikusan elindul az űrlapkitöltő alkalmazás betöltése. A jobb felső sarokban megjelenik a bejelentkezett felhasználó neve, valamint a munkaidőkeret, melynek lejártát követően az alkalmazás automatikusan kilépteti a felhasználót a rendszerből, megakadályozva, hogy nevében illetéktelen személy tegyen regisztrációt.

Betöltést követően megkezdheti az űrlap kitöltését.

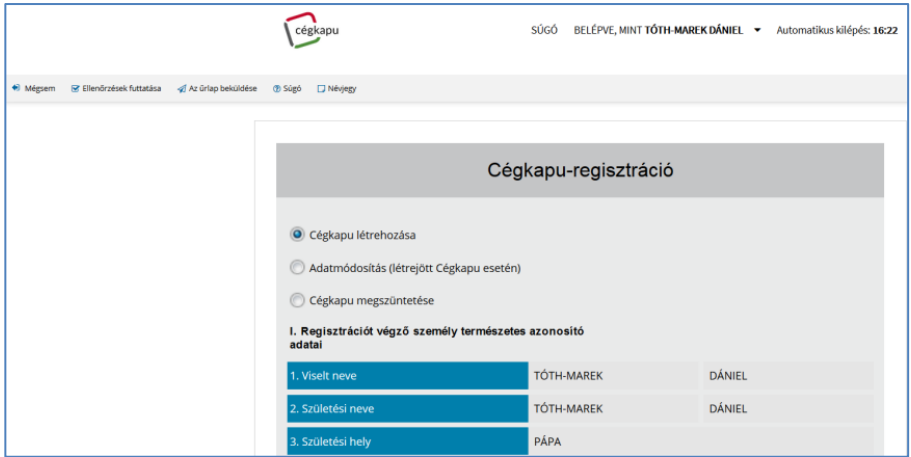

A munkamenet keretideje alapértelmezetten 19 perc, amelynek lejárta előtt a program üzenetet küld.

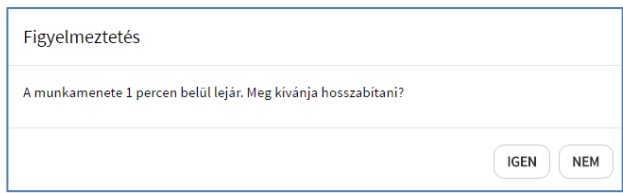

Az időkeret újraindulásához kattintson az *Igen* gombra.

**Figyelem!** Az űrlapkitöltés során a befejezetlen űrlap mentésére nincs lehetőség.

Az űrlap sikeres kitöltése, majd beküldése után a felhasználó visszaigazolást kap a regisztrációs űrlap befogadásáról a képernyőn megjelenített tájékoztatással, e-mail-ben a regisztrációt végző képviselő, ill. az űrlapon megadott képviselők e-mail címeire, valamint – amennyiben rendelkeznek tárhellyel – az érintettek személyes tárhelyére küldött hiteles PDF-visszaigazolással. A Cégkapumegbízott csak a véglegesített Cégkapu létrejöttéről kap értesítést az ügyintézői jóváhagyást követően.

**Figyelem!** A sikeresen beküldött űrlapot ügyintéző ellenőrzi és dolgozza fel manuálisan a Cégkapu ügyintézői oldali alkalmazásában. A Cégkapu létrehozása, törlése, ill. az adatmódosítás kizárólag ügyintézői jóváhagyást követően történik meg.

# <span id="page-24-0"></span>**1. Cégjegyzékben nem szereplő egyéb szervezet regisztrációja**

Bejelentkezést követően a regisztrációs felület alapképernyőjén fogadja el az *Általános Szerződési Feltételeket*, majd kattintson az *Egyéb gazdálkodó szervezet* gombra.

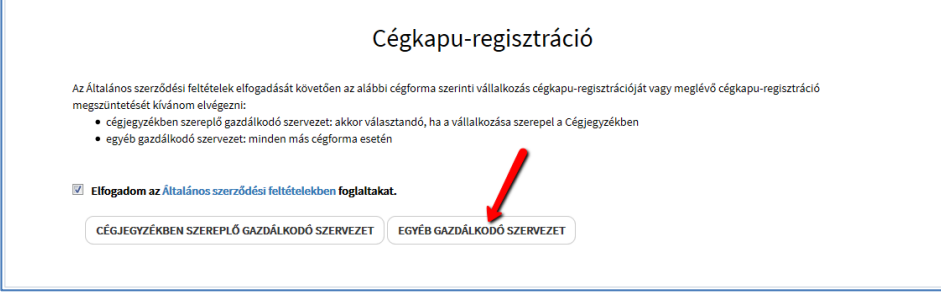

# <span id="page-24-1"></span>**1.1. Űrlap kitöltése és benyújtása**

Válassza a *Cégkapu létrehozása* opciót.

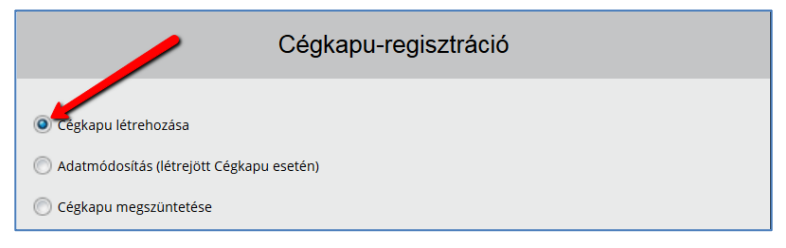

#### **I. Regisztrációt végző személy természetes azonosító adatai**

Az űrlap I. pontjához tartozó mezőkben automatikusan megjelennek a regisztrációt kezdeményező személy természetes azonosító adatai.

Automatikusan kitöltődik az ügyfélkapus tárhelyhez tartozó e-mail cím, amely tetszőlegesen módosítható, de kitöltése kötelező, ugyanis a program a regisztrációt követően erre a címre küld értesítést.

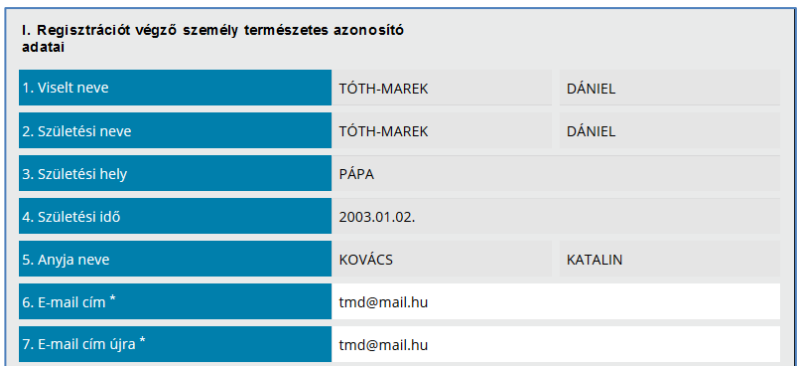

#### **II. Gazdálkodó szervezet adatai**

A II. pontban a szervezet adatait kell megadni, ill. kiválasztani a listából:

- Szervezeti forma\*: megadásához kattintson a mező végén a lenyíló értéklistára és válassza ki a megfelelő adatot;
- Gazdálkodó szervezet rövid neve: csak abban az esetben kell kitölteni, ha a szervezetnek van rövid neve;
- Gazdálkodó szervezet hosszú neve: a szervezet hivatalos neve, karakterpontosan szükséges megadni a hivatalos iratokkal megegyezően (a cég típusát is ki kell írni, pl: Betéti Társaság);
- Székhelye: a gazdálkodó szervezet székhelye
- Adószáma\*: adja meg a szervezet teljes adószámát;
- Képviselet típusa\*: megadásához kattintson a mező végén a lenyíló értéklistára és válassza ki a megfelelő adatot.

A \*-gal jelölt mezők kitöltése kötelező!

**Figyelem!** A jelöléstől függetlenül a székhely megadása is kötelező, kivéve abban az esetben, ha a gazdálkodó szervezet valamely oknál fogva még nem rendelkezik székhellyel.

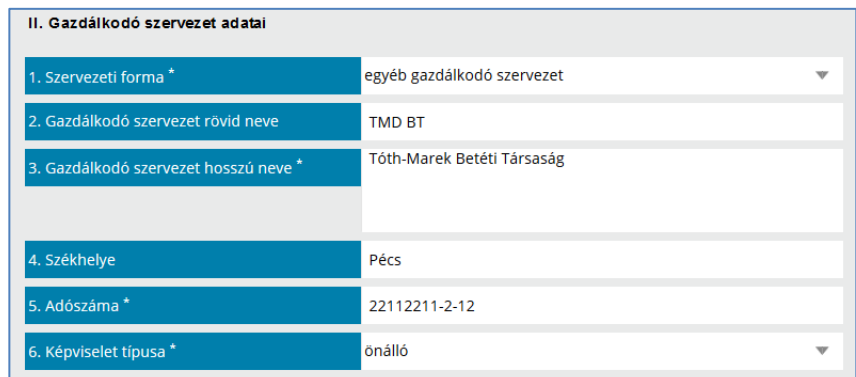

#### **III/1. A képviseletre jogosult személy természetes azonosító és kapcsolattartási adatai**

Abban az esetben, ha a szervezet képviselője végzi a regisztrációt, a III/1. pontban jelölje be az *Azonos az I. helyen szereplő regisztrációt végző személlyel* jelölőnégyzetet.

Ebben az esetben a program automatikusan kitölti a mezőket, az e-mail cím tetszőlegesen módosítható.

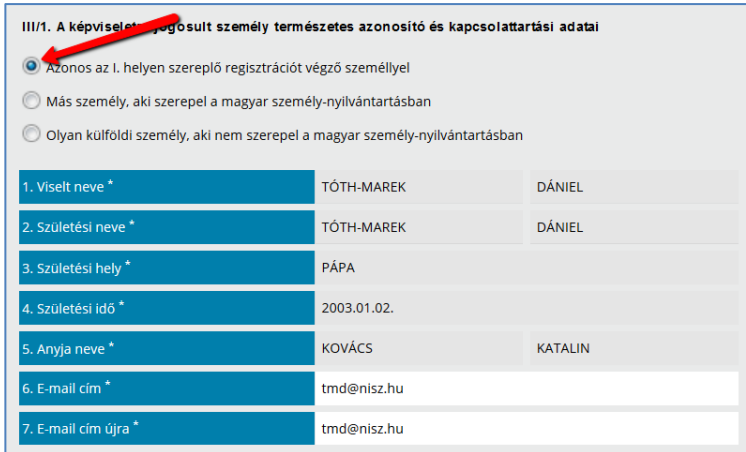

Amennyiben a képviselő természetes azonosító és kapcsolattartási adatai nem azonosak a regisztrációt végző személy adataival, és az illető szerepel a magyar személynyilvántartásban, jelölje be a *Más személy, aki szerepel a magyar személynyilvántartásban* jelölőnégyzetet, és töltse ki az alábbi adatmezőket.

- Viselt neve;
- Születési neve: Amennyiben a viselt név megegyezik a születési névvel kattintson a *Másolás a születési névhez* gombra, így a viselt nevet a program bemásolja a születési névhez tartozó mezőbe;
- Születési hely;
- Születési idő;
- Anyja neve;
- E-mail cím;
- E-mail cím újra.

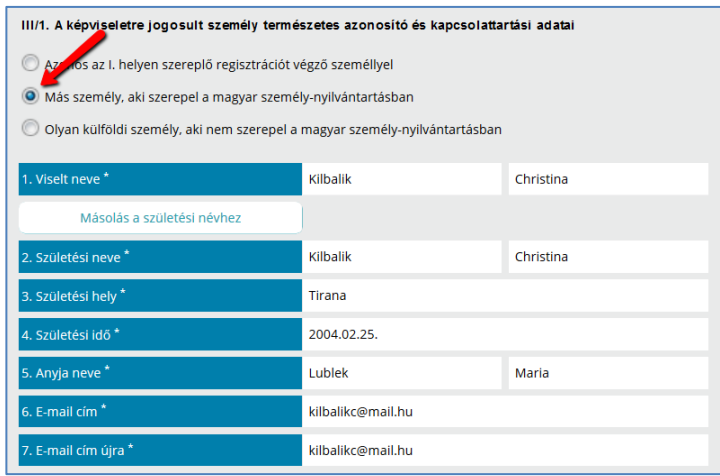

Amennyiben a képviseletre jogosult személy külföldi és nem szerepel a nyilvántartásban, válassza az *Olyan külföldi személy, aki nem szerepel a magyar személy-nyilvántartásban* opciót. Ebben az esetben nincs szükség a természetes személyazonosító adatok űrlapon történő megadására, azonban mindenképpen csatolni szükséges az ezen adatokat tartalmazó személyazonosság igazolására alkalmas okmányról (pl. útlevél, személyazonosító) készített, beszkennelt dokumentumot a VI. blokk *3. Egyéb dokumentum(ok)* mezőjéhez.

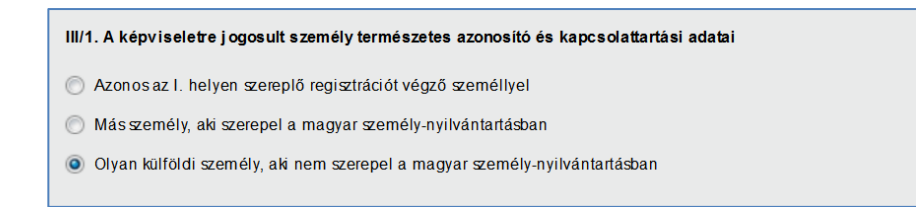

**Figyelem!** Amennyiben a Cégnyilvántartásban szereplő cég űrlapos regisztrációjáról van szó, az adóazonosító jel ellenőrzéséhez is hozzá kell járulni (kivéve a magyar személy-nyilvántartásban nem szereplő külföldi képviselő esetén).

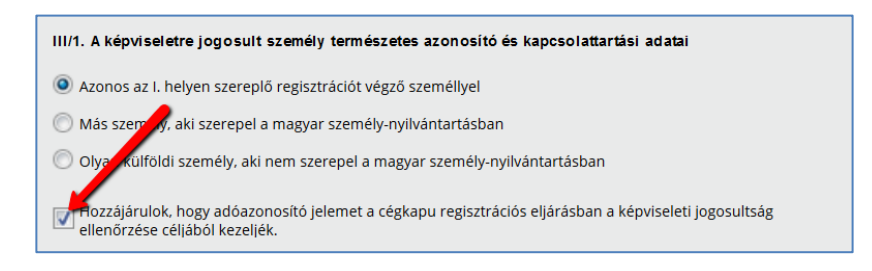

#### **III/2. A képviseletre jogosult személy természetes azonosító és kapcsolattartási adatai**

A III/2. pont kizárólag **együttes képviselet** kiválasztása esetén jelenik meg, ahol a második képviselő természetes azonosító adatait és kapcsolattartási e-mail címét kell megadni abban az esetben, ha **a regisztráló a másik képviselő helyett is regisztrál. Figyelem!** Abban az esetben, ha a regisztrációt végző csak a saját, ill. csak az egyik képviselő nevében regisztrál, akkor ezt a pontot nem szabad kitölteni.

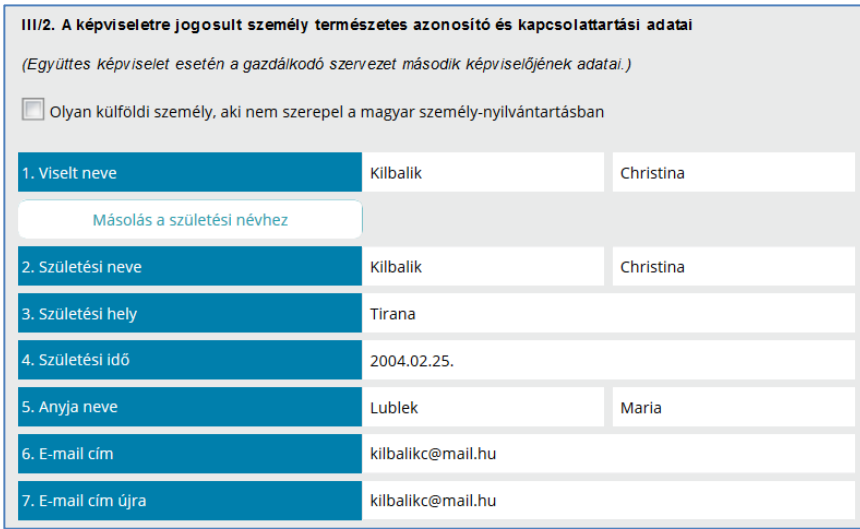

Amennyiben a másik képviseletre jogosult személy külföldi és nem szerepel a nyilvántartásban, válassza az *Olyan külföldi személy, aki nem szerepel a magyar személy-nyilvántartásban* opciót. Ebben az esetben nincs szükség a természetes személyazonosító adatok űrlapon történő megadására, azonban mindenképpen csatolni szükséges az ezen adatokat tartalmazó okmányokról (útlevél, személyazonosító) készített, beszkennelt dokumentumot a VI. blokk *3. Egyéb dokumentum(ok)* mezőjéhez.

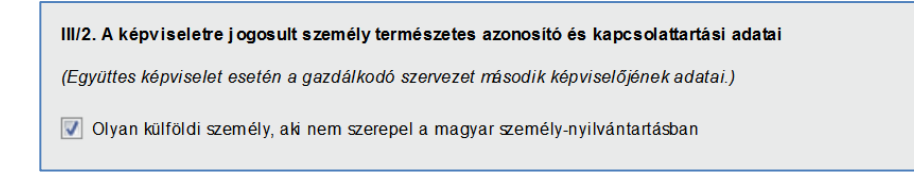

**Figyelem!** Amennyiben a Cégnyilvántartásban szereplő cég űrlapos regisztrációjáról van szó, az adóazonosító jel ellenőrzéséhez is hozzá kell járulni (kivéve a magyar személy-nyilvántartásban nem szereplő külföldi képviselő esetén).

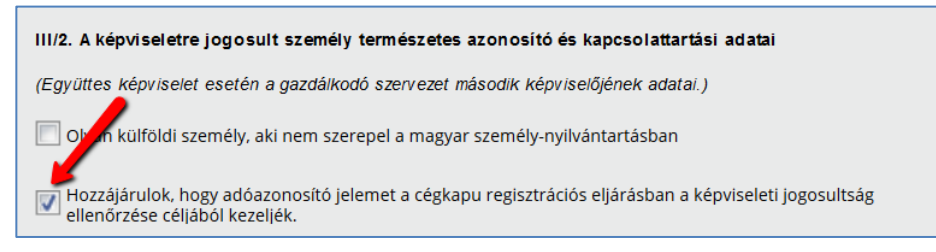

#### **IV. Cégkapumegbízott természetes azonosító adatai**

A cégkapumegbízottnak mindenképpen rendelkeznie kell személyes tárhellyel, ugyanis az szükséges a Cégkapuba történő belépéshez. Ha az űrlapon megadott személynek még nincs tárhelye, a program az űrlap benyújtásakor figyelmeztető üzenetet küld, ez azonban nem akadálya a Cégkapu létrehozásának. Ilyen esetben a kijelölt cégkapumegbízottnak minél előbb el kell végeznie a regisztrációt bármelyik regisztrációs szervnél (pl. kormányablak, okmányiroda, külképviselet stb.)

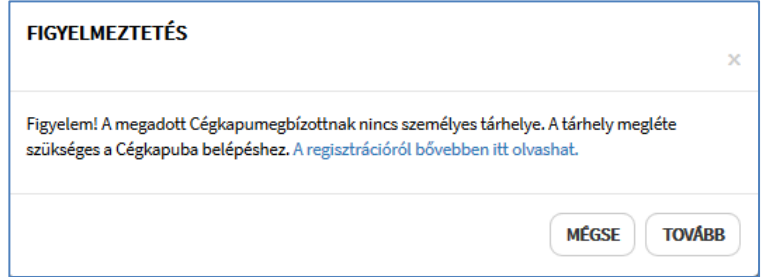

- Amennyiben a Cégkapu megbízott természetes azonosító adatai azonosak az I. helyen szereplő személy adataival, kattintson az *Azonos az I. helyen szereplő regisztrációt végző személlyel* gombra. Ebben az esetben az adatmezők a regisztrációt végző személy adataival kerülnek feltöltésre.
- Amennyiben a cégkapumegbízott természetes azonosító adatai azonosak az III/1. helyen megadott cégképviselő adataival kattintson az *Azonos a III/1. helyen megadott cégképviselő személyével* gombra. Ebben az esetben az adatmezők a cégképviselő személy adataival kerülnek feltöltésre.
- Amennyiben egyéb személy azonosító adatait kívánja megadni kattintson az *Egyéb* gombra és töltse ki az adatmezőket. Nagyon fontos, hogy a mezők pontosan kerüljenek kitöltésre, mert a rendszer az adatokat ellenőrzi az elsődleges nyilvántartásokban, és tévesen megadott adatok esetén az űrlap beküldésekor hibát fog jelezni.

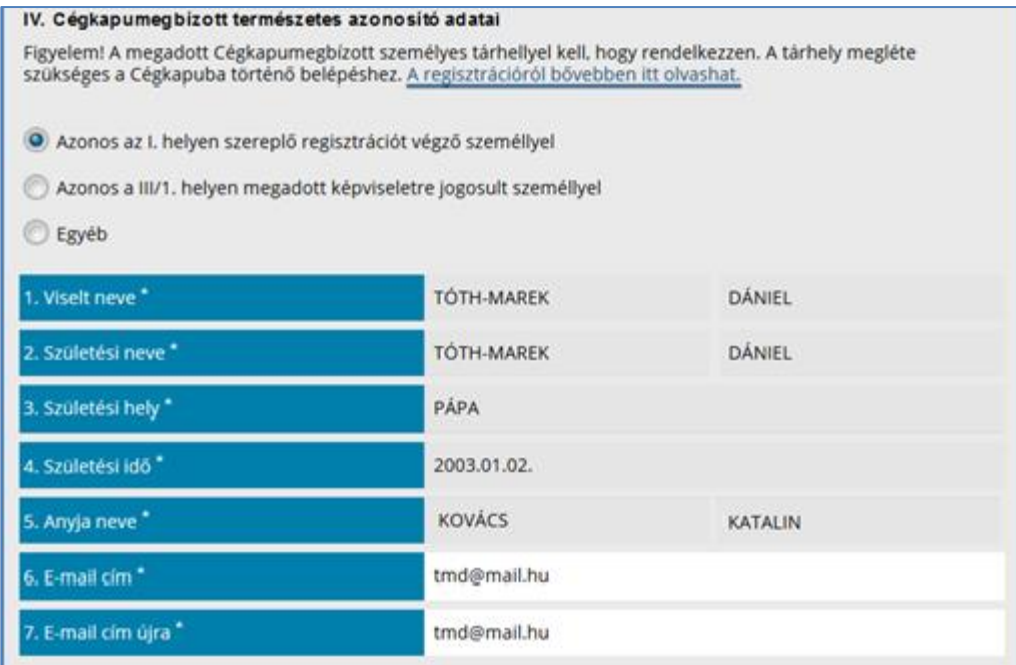

**Figyelem!** Együttes cégképviselet kiválasztása esetén az *Azonos a III/2. helyen megadott cégképviselő személyével* opció is megjelenik az űrlapon. Ebben az esetben a második cégképviseletre jogosult természetes személy adataival kerülnek feltöltésre az ehhez a ponthoz tartozó adatmezők.

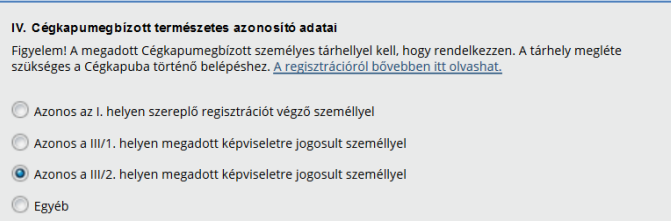

Amennyiben a III/1. és / vagy a III/2. blokkban az *Olyan külföldi személy, aki nem szerepel a magyar személy-nyilvántartásban* opciót választotta, abban az esetben az *Azonos a III/1. helyen megadott cégképviselő személyével*, valamint az *Azonos a III/2. helyen megadott cégképviselő személyével* opciók nem választhatók, így nem is jelennek meg az űrlapon.

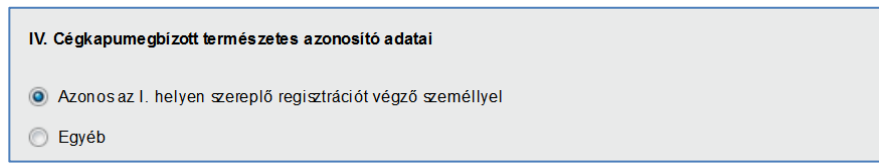

#### **V. RNY (Rendelkezési Nyilvántartás) nyilatkozattétel**

A Cégkapu tárhely cím a Cégkapu regisztráció során képződik, és nyilvántartása a gazdálkodó szervezetek esetében a Rendelkezési Nyilvántartásban kötelező, mivel ez a gazdálkodó szervezet hivatalos elektronikus elérhetősége, melyet a csatlakozott szervezetek a gazdálkodó szervekkel folytatott elektronikus üzenetváltás során a Rendelkezési Nyilvántartástól megkérnek, ezért alapértelmezett állapotban az *Engedélyezem a leendő cégkapucím RNY (Rendelkezési Nyilvántartás) rendszerbe történő bejelentését* jelölőnégyzet ki van pipálva.

Amennyiben nem engedélyezi a cégkapucím RNY-rendszerbe történő bejelentését, vegye ki a pipát a jelölőnégyzetből. Ebben az esetben azonban a Cégkapu címet be kell jelentenie szervezete közhiteles nyilvántartásába, vagy a Rendelkezési Nyilvántartásba. (A Rendelkezési Nyilvántartásba a Cégkapu cím 2017 novemberétől jelenthető be.)

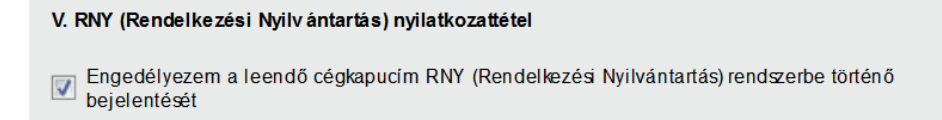

#### **VI. Csatolandó dokumentumok**

Az űrlaphoz kötelező jelleggel csatolni kell minden olyan hiteles dokumentumot, amely a cégkapu-regisztrációval érintett gazdálkodó szervezet képviseleti jogosultságainak ellenőrzéséhez szükséges, illetve a regisztráló szervezet létesítését igazoló dokumentumokat. Ezek az alábbiak lehetnek:

- a szervezet hatósági nyilvántartásban való szereplését igazoló okirat(ok),
- képviseletet igazoló okirat(ok) szükség szerint,
- egyéb dokumentum(ok).

A feltölthető dokumentumok típusa: pdf, jpg, png, asic, asice, es3, et3, dosszie.

A feltölthető dokumentumok maximális mérete összesen 50 MB.

Dokumentum csatolására a VI. pontban az adott sor végén található ikonra kattintva van lehetőség.

**Figyelem!** A program nem végez dokumentum-hitelesítést, és nem vizsgálja a csatolt dokumentumok hitelességét, ezekről a felhasználónak kell gondoskodnia.

A csatolmányok hitelességéről nyilatkozni kell az űrlap alján található, a *Büntetőjogi felelősségem tudatában nyilatkozom, hogy a csatolmányok megfelelnek a valóságnak/hitelesek* jelölőnégyzet kipipálásával.

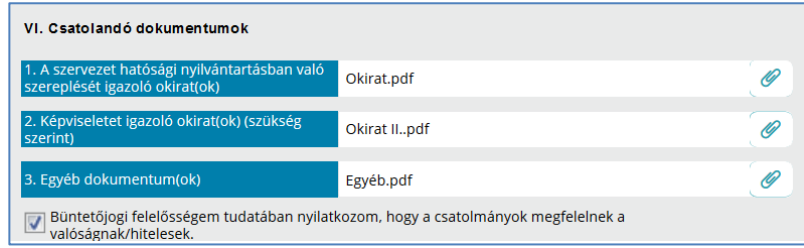

Az űrlap felső sorában található  $\bullet$  Ellenőrzések futtatása funkció segítségével ellenőrizheti a helyes kitöltést. A program hibalistában jeleníti meg az ellenőrzés eredményét.

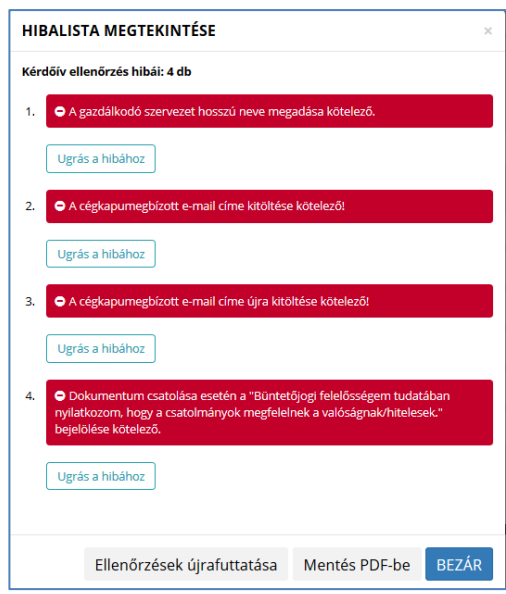

Az *Ugrás a hibához* gombra kattintva a rendszer a hibás mezőhöz navigálja a felhasználót, majd - több hiba esetén – a Következő hiba gombra kattintva a soron következő hibásan kitöltött mezőre irányít.

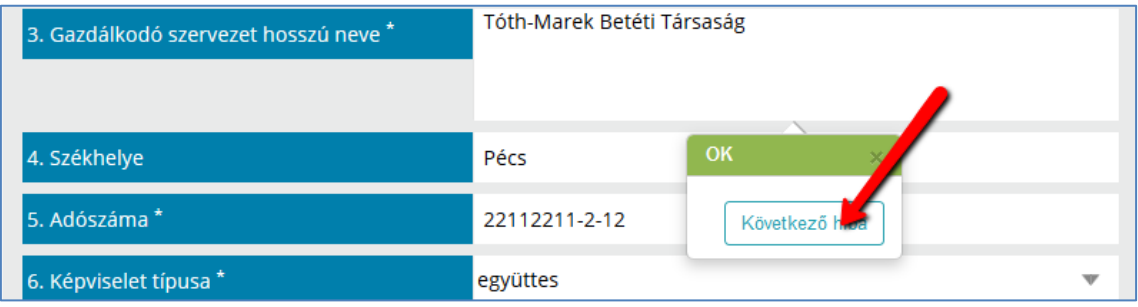

A *Mentés PDF-be* gombra kattintva PDF-formátumban is megtekinthető a hibalista, amely lementhető a számítógépére.

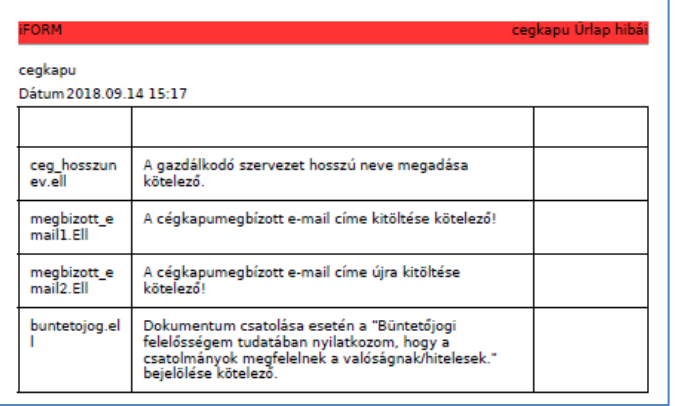

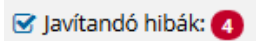

A javítandó hibák száma a felső menüsorban is megjelenik: . A menüpontra kattintva ismét megjelenik a hibalista. Az *Ellenőrzések újrafuttatása* gombra kattintva lehetőség van az ismételt ellenőrzésre.

Az űrlap bal felső sarkában található *Mégsem* menüpontra kattintva a program visszatér a cégkapu-regisztráció alapképernyőjére.

Az űrlap benyújtásához válassza a  $\mathscr A$  Az űrlap beküldése menüpontot. A program jelzi a képernyőn a feldolgozási folyamatot.

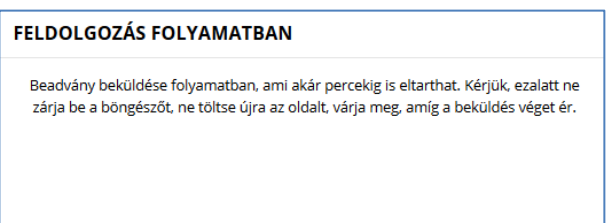

**Fontos!** Feltétlenül várja meg a feldolgozás eredményét.

A sikeres benyújtásról szóló tájékoztató megjelenik a képernyőn. Az igazolás megnyitásához, ill. mentéséhez kattintson a *Visszaigazolás letöltése* gombra.

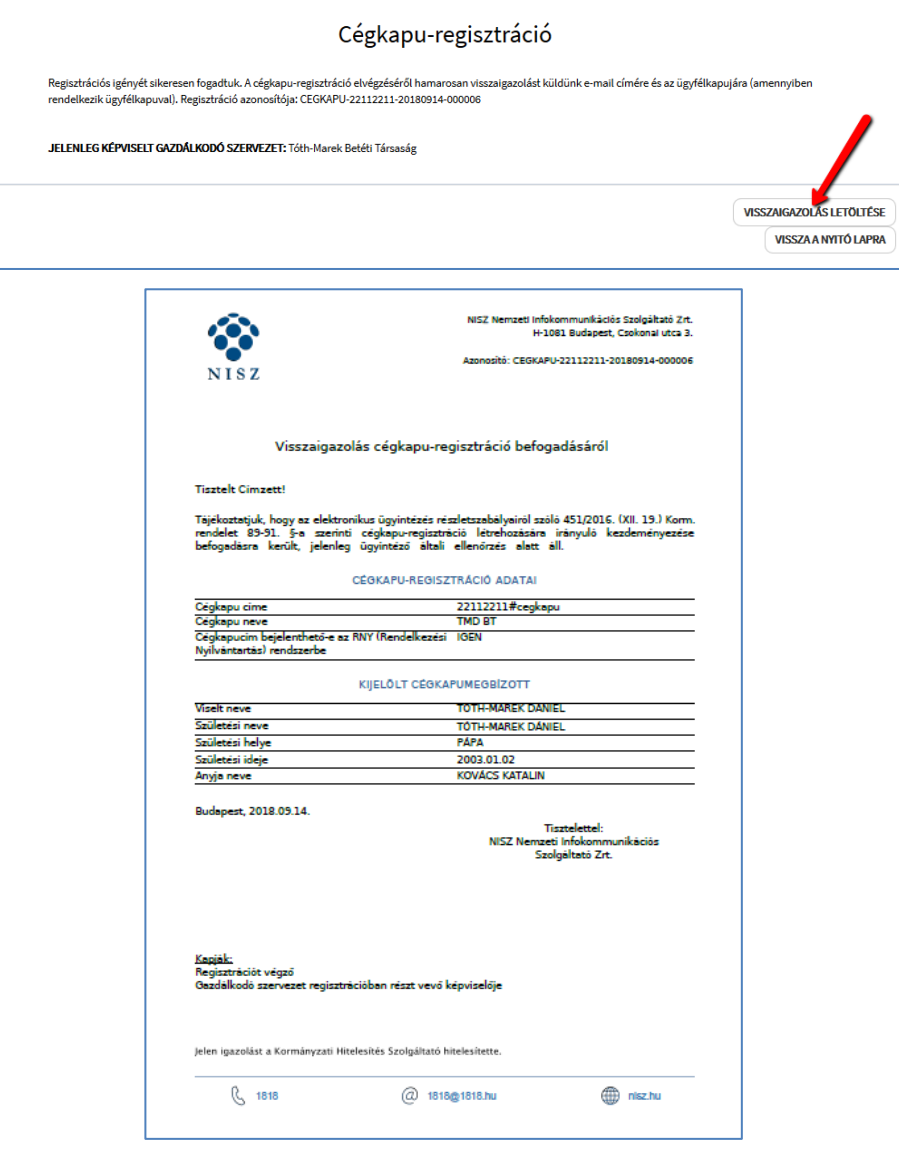

#### <span id="page-33-0"></span>**1.2. A szervezet szerepel a cégjegyzékben, de az együttes képviselettel rendelkező cégképviselő a cégképviselőtársa helyett is regisztrál**

Az *Általános Szerződési Feltételek* elfogadás után válassza a *Cégjegyzékben szereplő gazdálkodó szervezet* gombra.

A megjelenő képernyőn pipálja ki az alábbi jelölőnégyzeteket, majd kattintson a *Tovább* gombra.

- *A gazdálkodó szervezet törvényes képviseletére jogosult vagyok*;
- *Együttes cégképviselet esetén a képviseletre jogosult társam helyett is én regisztrálok.*

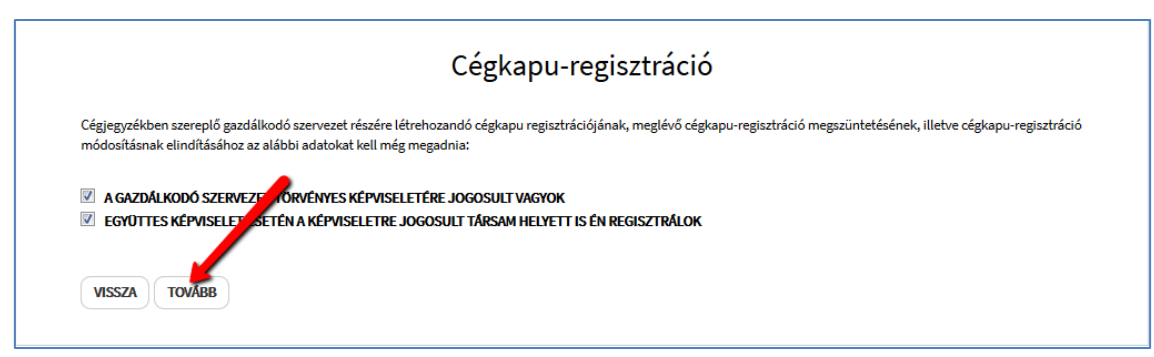

Az űrlapalkalmazás automatikusan betöltődik.

A regisztráció menete megegyezik az [1.1. pontban](#page-24-1) leírtakkal, azzal a különbséggel, hogy az együttes képviselet miatt az űrlap III/2. pontjában meg kell adni a második cégképviselő adatait is.

**Figyelem!** Együttes képviselet esetén, ha a gazdálkodó szervezet képviselője kizárólag **a saját nevében nyújtja be a regisztrációt**, a III / 2. mezőhöz tartozó adatokat nem kell megadni. Amennyiben a benyújtott űrlap a vállalkozás első képviselője általi regisztráció, abban az esetben az ügyintézői jóváhagyást követően, felfüggesztett állapotú Cégkapu-regisztráció jön létre. Ha a szervezet másik képviselője által másodjára benyújtott űrlapon megadott cégkapumegbízott személye, valamint az RNYbejelentésre vonatkozó nyilatkozat egyezik az első képviselő által benyújtott űrlap adataival, az ügyintézői jóváhagyást követően a Cégkapu-regisztráció véglegessé válik. Abban az esetben, ha a második cégképviselő másik személyt jelölt meg cégkapumegbízotként és / vagy az RNY-bejelentésre vonatkozóan másik nyilatkozatot tett, az aktuális regisztráció kerül a korábbi helyére, mint felfüggesztett regisztráció. Ez esetben az első regisztrációt végző képviselőnek vagy egy harmadik képviselőnek ismételten el kell végeznie a regisztrációt.

### <span id="page-33-1"></span>**1.3. Meghatalmazott által végzett regisztráció**

Amennyiben Ön nem képviselőként, hanem meghatalmazottként regisztrál és a gazdálkodó szervezet szerepel a Cégnyilvántartásban, az Általános Szerződési Feltételek elfogadását követően kattintson a *Cégjegyzékben szereplő gazdálkodó szervezet* gombra.

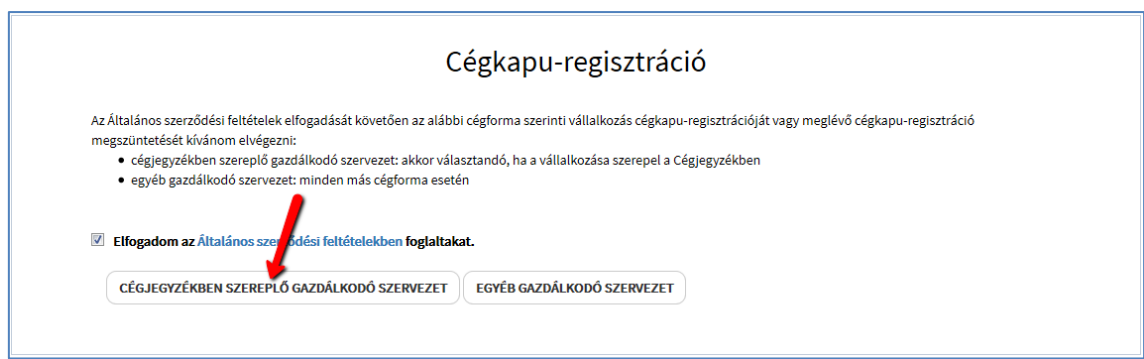

Hagyja üresen a jelölőnégyzeteket és kattintson a *Tovább* gombra.

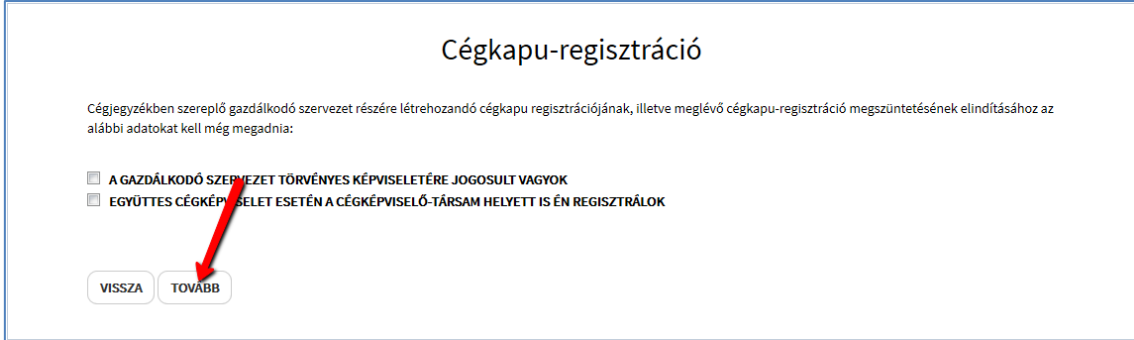

Abban az esetben, ha a szervezet nem szerepel a Cégnyilvántartásban, válassza az *Egyéb gazdálkodó szervezet* gombot.

Az űrlapalkalmazás mindkét esetben automatikusan betöltődik. A regisztráció menete megegyezik az [1.1. pontban](#page-24-1) leírtakkal. Természetesen ilyenkor a meghatalmazást is feltétlenül csatolni kell a VI. pontban.

# <span id="page-34-0"></span>**2. Adatmódosítás**

A **cégkapumegbízott**, ill. a **gazdálkodó szervezet hosszú nevének** módosítására kizárólag már létező Cégkapu esetén van lehetőség.

Az űrlapon jelölje be az *Adatmódosítás (létrejött Cégkapu esetén)* opciót. Az űrlap címe, ill. az I. blokk elnevezése automatikusan megváltozik.

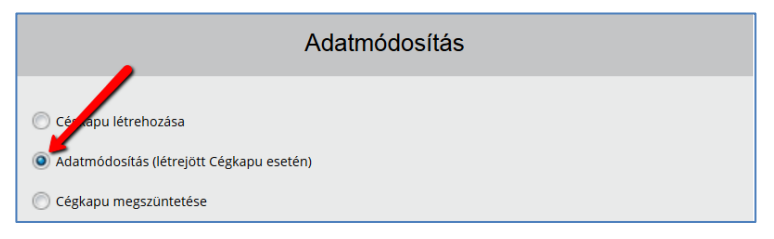

Töltse ki az űrlapadatokat az [1.1. pontban](#page-24-1) ismertetett módon.

Mindenképpen ki kell töltenie a teljes űrlapot függetlenül attól, hogy melyik adatot (esetleg mindkettőt) szeretné módosítani. A *II. Gazdálkodó szervezet adatai* és / vagy *IV. Cégkapumegbízott természetes azonosító adatai* blokkokhoz tartozó mezőkbe az új adatokat kell megadnia.

Amennyiben szükséges, csatolja a megfelelő dokumentumokat, majd nyújtsa be a kérelmet.

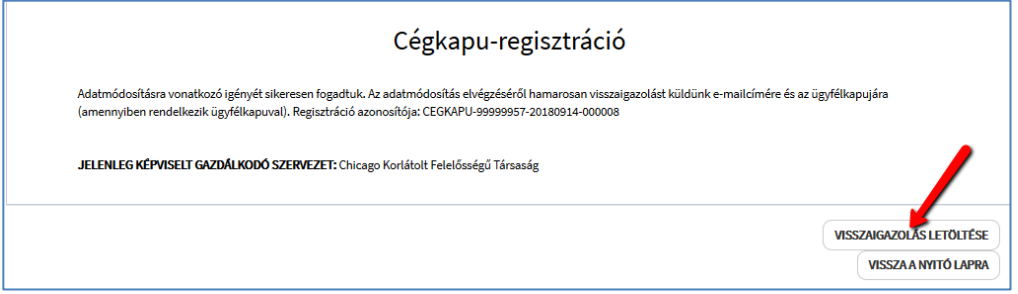

A program a regisztrációt végző, valamint a regisztrációban résztvevő képviselő – űrlapon megadott – e-mail címére elküldi a *Visszaigazolás cégkapu-regisztráció módosításának befogadásáról* tárgyú e-mailt, amelyhez csatolja a Kormányzati Hitelesítés Szolgáltató által hitelesített PDF-formátumú visszaigazolást is.

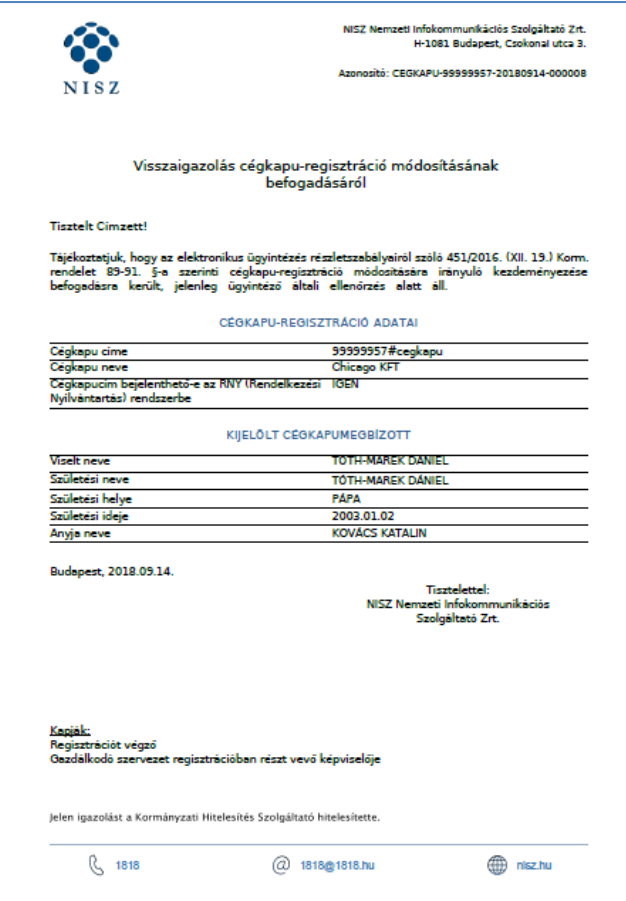

A visszaigazolás – amennyiben rendelkeznek tárhellyel - az érintettek személyes tárhelyére szintén megküldésre kerül.

Ügyintézői **jóváhagyást** követőn a rendszer értesítést küld e-mailben, valamint a személyes tárhelyre (ha van):

- a regisztrációt végző személy,
- a regisztrációban részt vevő képviselő, ill.
- a cégkapumegbízott (e-mailben nem kap értesítést!)

részére.

**Elutasítás** esetén a cégkapumegbízott nem kap visszajelzést.

#### **Figyelem!**

- A Cégkapuhoz korábban megadott kapcsolattartási e-mail cím nem módosul automatikusan a cégkapumegbízott módosításával. Ezt az e-mail címet – szükség esetén – az új cégkapumegbízott módosíthatja a [Tárhely adminisztráció](https://tarhely.gov.hu/adminisztracio/adminisztracio) felületen. A Cégkapuval kapcsolatos adminisztrációs beállításokról [itt](http://ekozig.magyarorszag.hu/sites/default/files/T%C3%A1rhely%20adminisztr%C3%A1ci%C3%B3.pdf) olvashat részletes tájékoztatást.
- A módosítás ügyintézői jóváhagyást követően történik meg.
- Az új cégkapumegbízott kizárólag a véglegesített cégkapu-regisztráció módosításról kap visszajelzést a tárhelyére (e-mailben nem!), amelyet az ügyintézői jóváhagyást követően küld ki a rendszer.

# <span id="page-36-0"></span>**3. Cégkapu törlése az űrlapalkalmazáson keresztül**

A törlés kezdeményezésének elindításához a Cégkapu-regisztráció alapképernyőjén kattintson a megfelelő gombra.

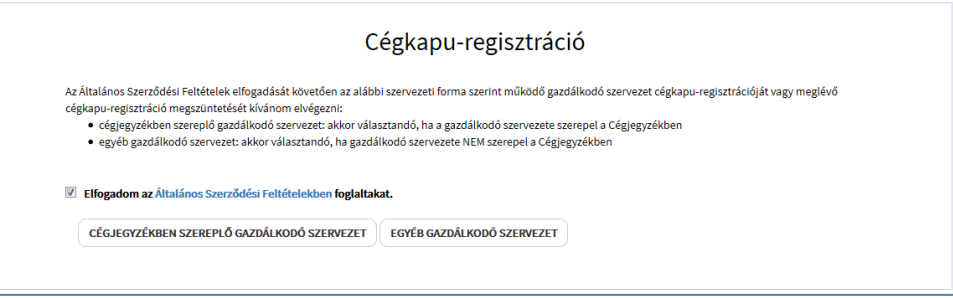

- Az *Egyéb gazdálkodó szervezet* gombra kattintva az iFORM-űrlapalkalmazás automatikusan betöltődik.
- A *Cégjegyzékben szereplő gazdálkodó szervezet* gombra kattintva
	- o amennyiben Ön nem cégképviselő, hanem meghatalmazott, a megjelenő oldalon **hagyja üresen a jelölőnégyzeteket** és kattintson a *Tovább* gombra;
	- o abban az esetben, ha Ön együttes képviseleti joggal rendelkező cégképviselő és a cégképviselőtársa nevében is eljár, akkor **pipálja ki mindkét jelölőnégyzetet**, majd kattintson a *Tovább* gombra.

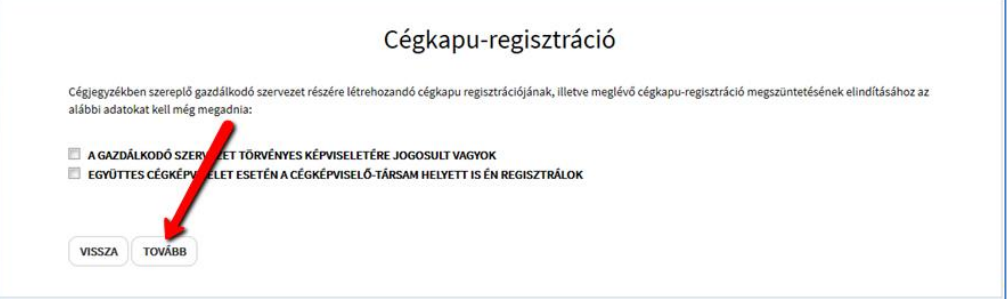

Az űrlapalkalmazás automatikusan betöltődik. A törlés kezdeményezéséhez válassza a *Cégkapu megszüntetése* opciót. Az űrlap címe, ill. az I. blokk elnevezése automatikusan megváltozik.

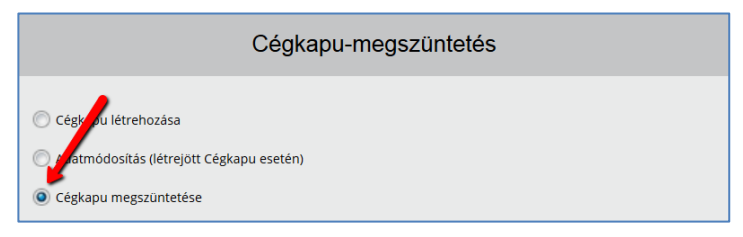

Töltse ki az űrlapot az [1.1 pontban](#page-24-1) leírtak szerint, az alábbi különbséggel:

- az I. pontban a *Megszüntetést végző személy természetes azonosító adatai* szerepelnek,
- a regisztrációs űrlapon lévő IV. (cégkapumegbízott adatai) és V. (RNYnyilatkozattétel) pontok a megszüntetésre vonatkozó űrlapon értelemszerűen nem szerepelnek.

Az űrlap benyújtásához kattintson a *Beküldés* gombra. A sikeres benyújtás eredménye megjelenik a képernyőn. A megszüntetési kérelem beadását igazoló hitelesített PDFdokumentum letöltéséhez kattintson a *Visszaigazolás letöltése* gombra.

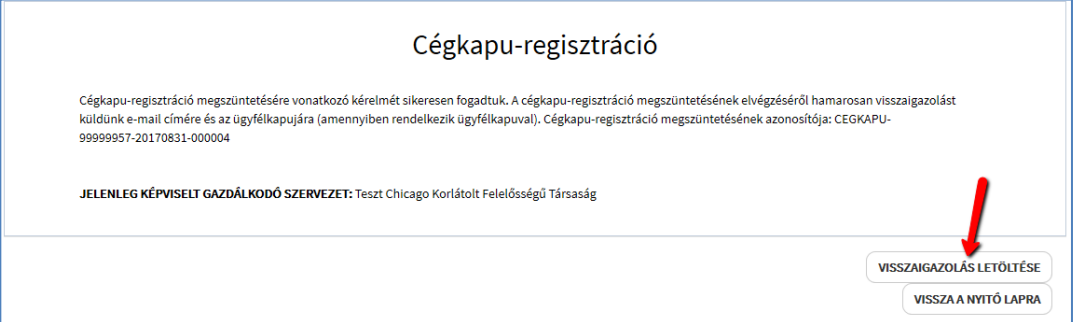

A program a regisztrációt végző, valamint a regisztrációban résztvevő képviselő – űrlapon megadott – e-mail címére elküldi a *Visszaigazolás cégkapu-regisztráció megszüntetésének befogadásáról* tárgyú e-mailt, amelyhez csatolja a Kormányzati Hitelesítés Szolgáltató által hitelesített PDF-formátumú visszaigazolást is.

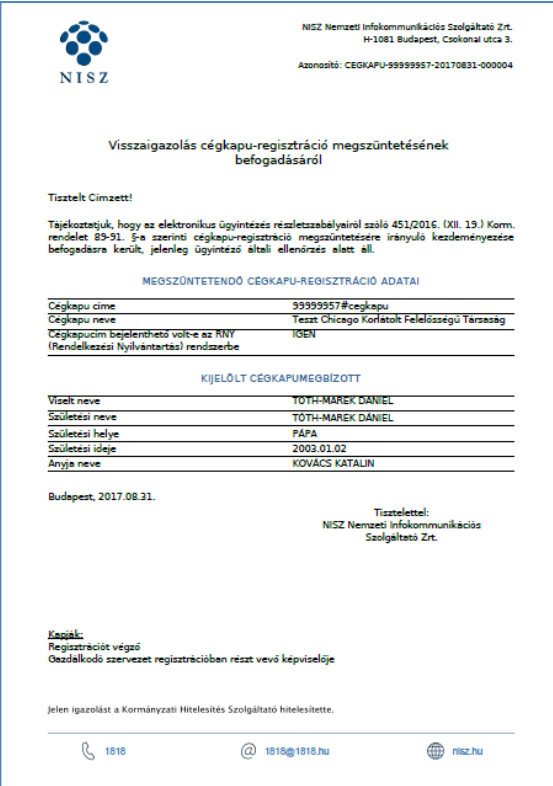

# <span id="page-38-0"></span>**4. Visszaigazolások**

A létrehozási, adatmódosítási, ill. törlési kérelem befogadásáról üzenetet kapnak:

- a regisztrációt végző személy e-mailben + a személyes tárhelyére,
- a regisztrációba részt vevő képviselő $(k)$  e-mailben + a személyes tárhelyre.

Ügyintézői **jóváhagyást** követőn értesítést kapnak:

- a regisztrációt végző személy e-mailben + a személyes tárhelyére,
- a regisztrációban részt vevő képviselő e-mailben + a személyes tárhelyére,
- a cégkapumegbízott a személyes tárhelyére.

<span id="page-38-1"></span>**Elutasítás** esetén a cégkapumegbízott nem kap értesítést.

# **IV. Kijelentkezés**

Az alkalmazásból történő kilépéshez kattintson a jobb felső sarokban megjelenő viselt neve melletti • lenyílóra, majd kattintson a *Kijelentkezés* gombra.

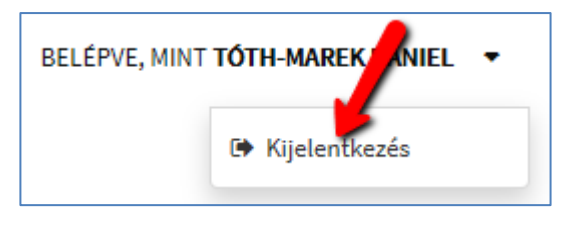

# <span id="page-39-0"></span>**V. Gyakori regisztrációs hibaüzenetek**

Összegyűjtöttük a regisztrációs folyamat során leggyakrabban előforduló feldolgozási hibajelzéseket. Az alábbi esetekben a következő üzenetek jelennek meg a képernyőn (a hibakódok, ill. megjelenítésük eltérőek lehetnek attól függően, hogy a kérelem benyújtása űrlapos ágon vagy automatikus ágon történik).

 Cégkapu létrehozási kérelem beadásakor, amennyiben a gazdálkodó szervezet már rendelkezik Cégkapuval:

Az érintett szervezetre vonatkozóan már vagy még nem lehet cégkapuregisztrációt indítani. Hibakód: CK1201 Időpont: 2018.09.18 12:02:22 Hibaazonosító: 6ac768b8-2dcd-4253-a226-9cdfa18e8927#krea-ceguf1

*Magyarázat:* A gazdálkodó szervezet már rendelkezik Cégkapuval, és a már létező Cégkapura vonatkozóan nem lehet újabb létrehozási kérelmet benyújtani. Előfordulhat, hogy van már űrlapos ágon benyújtott feldolgozatlan vagy elutasított törlési kérés az adott Cégkapura vonatkozóan, ezért a Cégkapu továbbra is aktív, így nem lehet újat létrehozni. A cégkapumegbízott, ill. a gazdálkodó szervezet hivatalos elnevezése adatmódosítás benyújtásával módosítható.

Törlési kérelem beküldésekor:

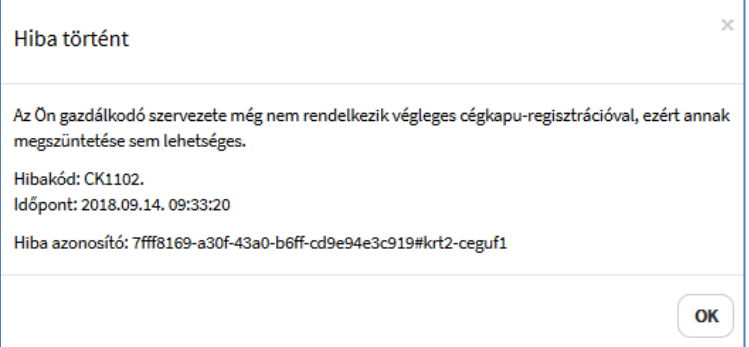

*Magyarázat:* A szervezet még nem rendelkezik Cégkapuval vagy korábban törölte a Cégkapuját. Előfordulhat, hogy űrlapos ágon nyújtott már be létrehozási kérelmet, de a jóváhagyás még nem történt meg vagy elutasításra került.

 Téves adószám megadása vagy cégnyilvántartásban (CNY) nem szereplő gazdálkodó szervezet (pl. alapítvány, egyesület) CNY-ben szereplő szervezetként történő regisztrációja:

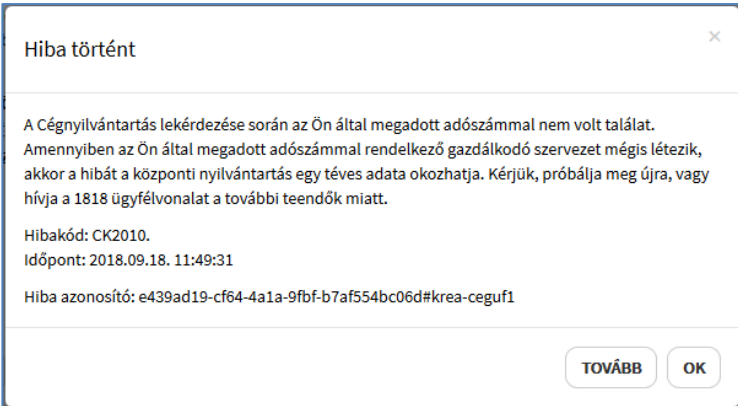

*Teendők:* Ilyen esetben célszerű ellenőrizni a beírt adószámot. Amennyiben az helyesen lett megadva, de a szervezet nem szerepel a CNY-ben, akkor a *Tovább* gombra kattintva lehet megnyitni az űrlapos alkalmazást, ahol a Szervezeti forma mezőben az *egyéb gazdálkodó szervezet* értéket kell kiválasztani.

Cégnyilvántartásban szereplő cég esetén érdemes ellenőrizni, ill. szükség esetén rendezni a CNY-ben szereplő adatokat.

Adatmódosítási kérelem benyújtása:

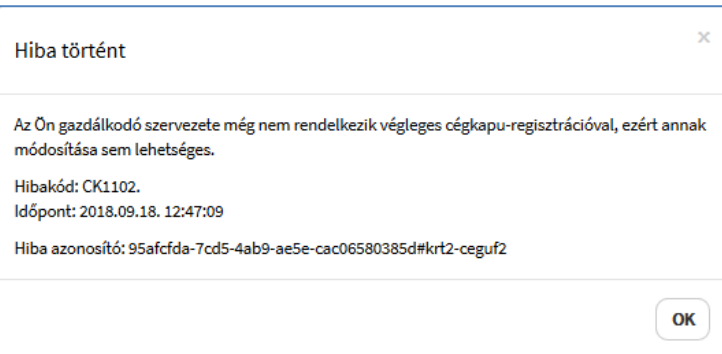

*Magyarázat:* A Cégkapu, amire vonatkozóan az adatmódosítást kezdeményezte, nem létezik vagy korábban törölve lett. Előfordulhat, hogy űrlapos ágon már be lett nyújtva létrehozási kérelem, amelyet az ügyintéző még nem hagyott jóvá vagy elutasított.

Adateltérések:

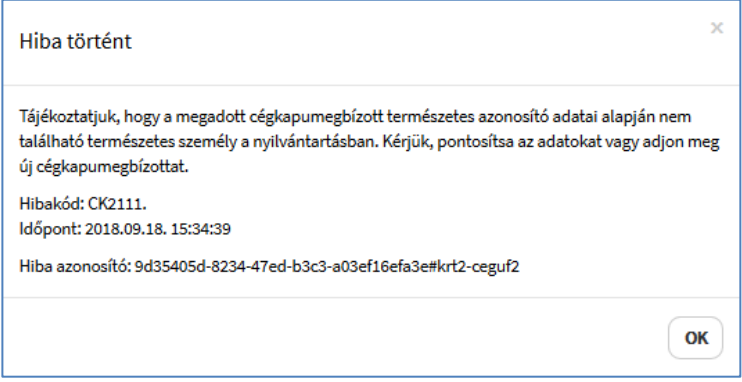

O Tájékoztatjuk, hogy a III/1. blokk szerinti képviseletre jogosult személy ellenőrzése során a következő hibát kaptuk vissza: E0003 A kért adat nem található. Kérjük, próbálja meg újra. Hibakód: CK2120 Időpont: 2018.09.18 16:02:53 Hibaazonosító: c5a5e53c-e031-4fd7-a1ab-243bdfd6132b#krt2-ceguf2

*Magyarázat:* A megadott cégkapumegbízott / képviselő természetes személyazonosító adatai tévesen, nem a nyilvántartásban szereplő adatokkal megegyezően lett megadva.

*Teendők:* Célszerű a beírt adatokat ellenőriztetni a cégkapumegbízott lakcímigazolványán lévő adatokkal vagy az ügyfélkapus adatokkal *(https://ugyfelkapu.gov.hu / Regisztrációs adatok)*. Születési helynél, ahol szerepel a kerület, ott azt is be kell írni a lakcímigazolványon vagy az Ügyfélkapun szereplő formátumban (pl. *Budapest 20* vagy *Miskolc III*).